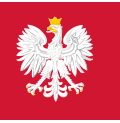

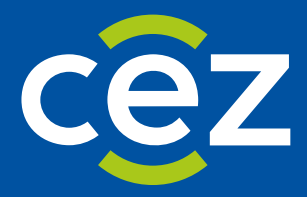

# Podręcznik użytkownika Systemu Monitorowania Kształcenia Pracowników Medycznych (SMK)

EKS - Zatwierdzanie realizacji przez Kierownika

Centrum e-Zdrowia | Warszawa 08.05.2024 | Wersja v. 1.6.2

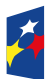

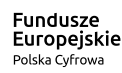

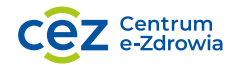

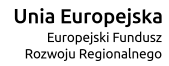

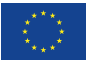

# Spis treści

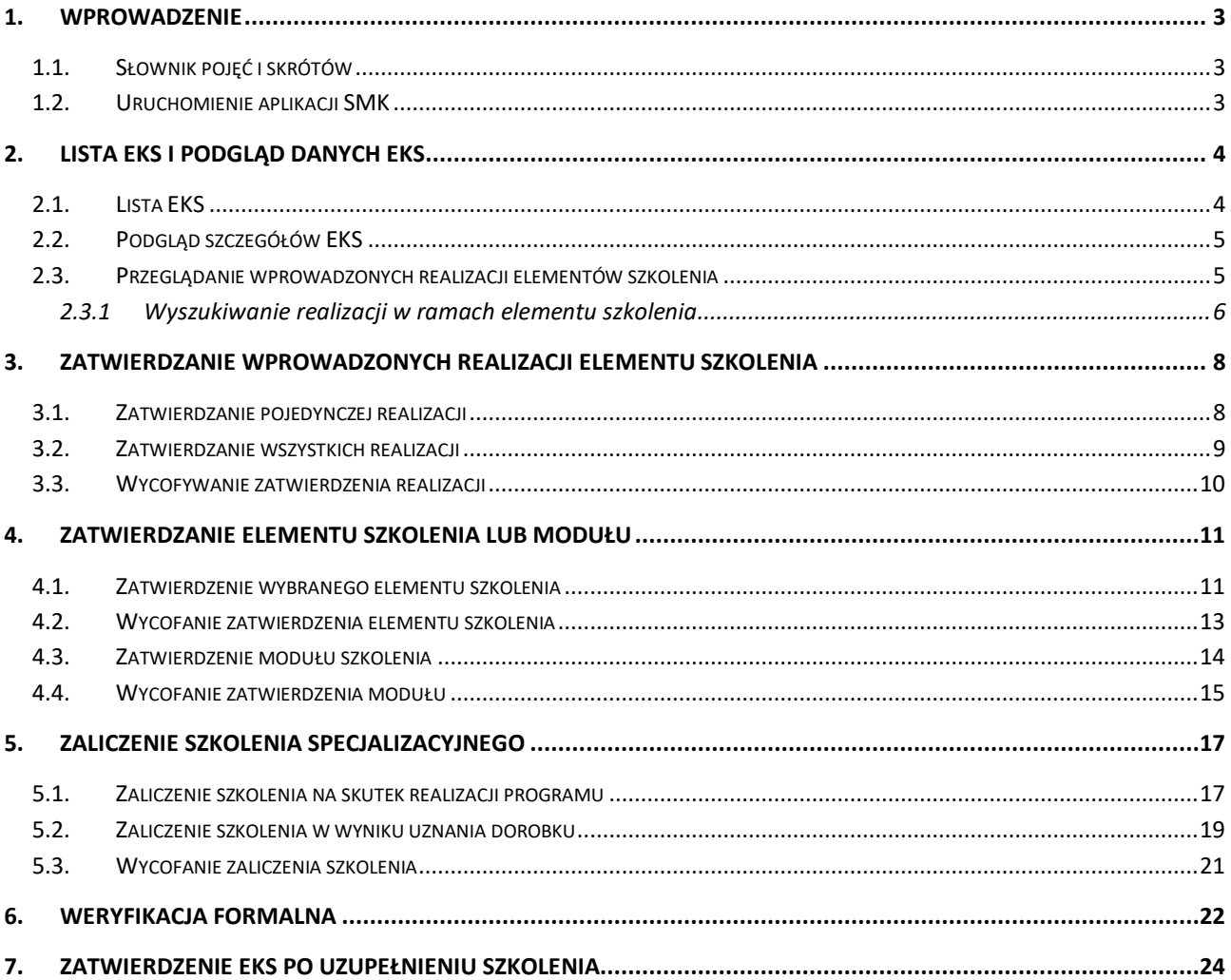

# <span id="page-2-0"></span>**1. Wprowadzenie**

Niniejszy dokument opisuje sposób obsługi Elektronicznej Karty Specjalizacji (EKS) w systemie SMK w zakresie zatwierdzania danych dot. realizacji szkolenia. Dokument zawiera opis funkcjonalności dostępnych dla roli: **Kierownik specjalizacji, Kierownik Stażu** i **Kierownik placówki szkoleniowej** i jest skierowany do osób, które pełnią powyższe funkcje w systemie SMK2.

## <span id="page-2-1"></span>**1.1. Słownik pojęć i skrótów**

- **Lekarz**  lekarz lub lekarz dentysta odbywający szkolenie
- **Kierownik specjalizacji**  Lekarz wyznaczony do prowadzenia i nadzoru przebiegu specjalizacji
- **Kierownik modułu**  Lekarz wyznaczony do prowadzenia i nadzoru przebiegu modułu podstawowego
- **Kierownik stażu** Lekarz wyznaczony do prowadzenia i nadzoru przebiegu stażu
- **Konsultant**  Konsultant krajowy lub wojewódzki, przeprowadzający weryfikację merytoryczną szkolenia
- **SMK** System Monitorowania Kształcenia
- **EKS**  Elektroniczna Karta Specjalizacji, wykorzystywana do obsługi szkolenia specjalizacyjnego w SMK, tworzona w systemie automatycznie na skutek akceptacji skierowania na specjalizację przez jednostkę szkoleniową
- **CMKP**  Centrum Medyczne Kształcenia Podyplomowego

## <span id="page-2-2"></span>**1.2. Uruchomienie aplikacji SMK**

W celu uruchomienia aplikacji SMK otwórz przeglądarkę internetową i wpisz adres strony: [https://smk2.ezdrowie.gov.pl/.](https://smk2.ezdrowie.gov.pl/)

Na wyświetlonej stronie użyj opcji **Zaloguj się**.

Specyfikacja wymagań technicznych dla urządzenia użytkownika korzystającego z SMK zamieszczona jest w instrukcji **Dostęp do systemu i wnioskowanie o rolę.**

# <span id="page-3-0"></span>**2. Lista EKS i podgląd danych EKS**

#### <span id="page-3-1"></span>**2.1. Lista EKS**

W celu przejścia do kart specjalizacji nadzorowanych przez Ciebie w ramach systemu SMK2, wybierz z menu bocznego opcję **Lekarze/Lekarze dentyści** a następnie **Elektroniczne Kart Specjalizacji**. Spowoduje to przejście do listy EKS, do których masz dostęp w ramach wybranej roli.

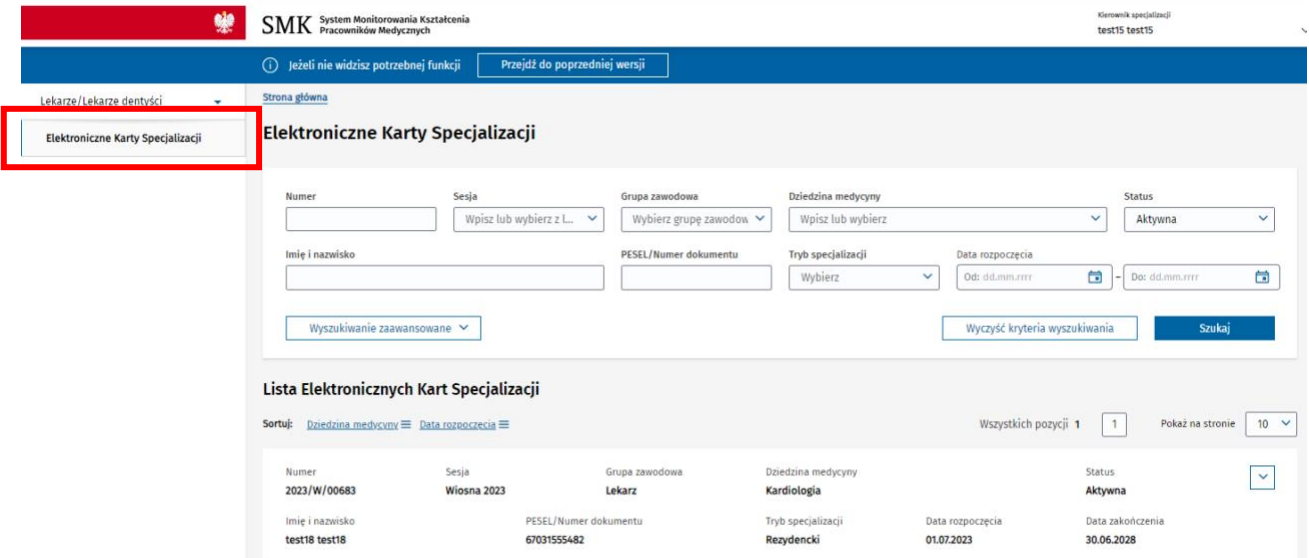

Rysunek 1 Przejście do listy EKS

Z tego poziomu masz możliwość rozwinięcia szczegółów wybranej karty.

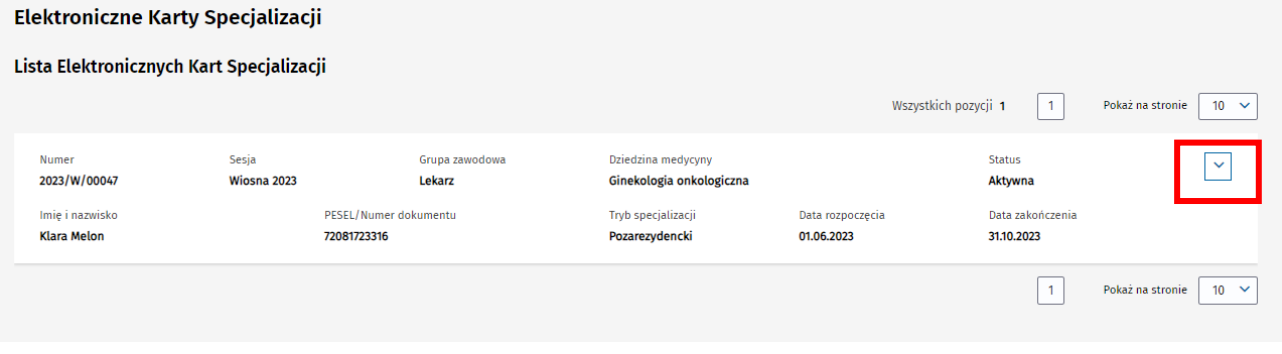

Rysunek 2 Rozwinięcie szczegółów EKS

Następnie za pomocą opcji **Szczegóły** możesz przejść do podglądu danej EKS.

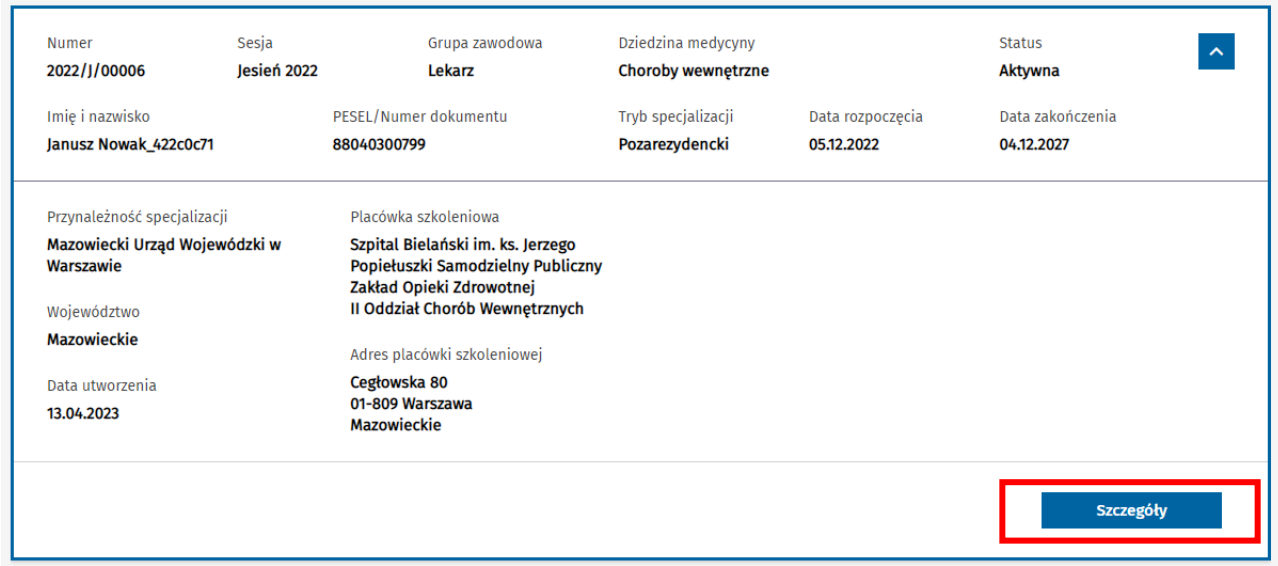

Rysunek 3 Przejście do podglądu EKS

## <span id="page-4-0"></span>**2.2. Podgląd szczegółów EKS**

Dane dostępne w ramach podglądu szczegółów EKS są pogrupowane w ramach następujących zakładek:

- Dane podstawowe
- Dane specjalizacji
- Program specjalizacji
- Realizacja programu

Domyślnie po wejściu w szczegóły EKS, prezentowane są dane w ramach zakładki **Dane podstawowe**. Aby przejść do innej zakładki EKS, wybierz jej nazwę spośród dostępnych zakładek.

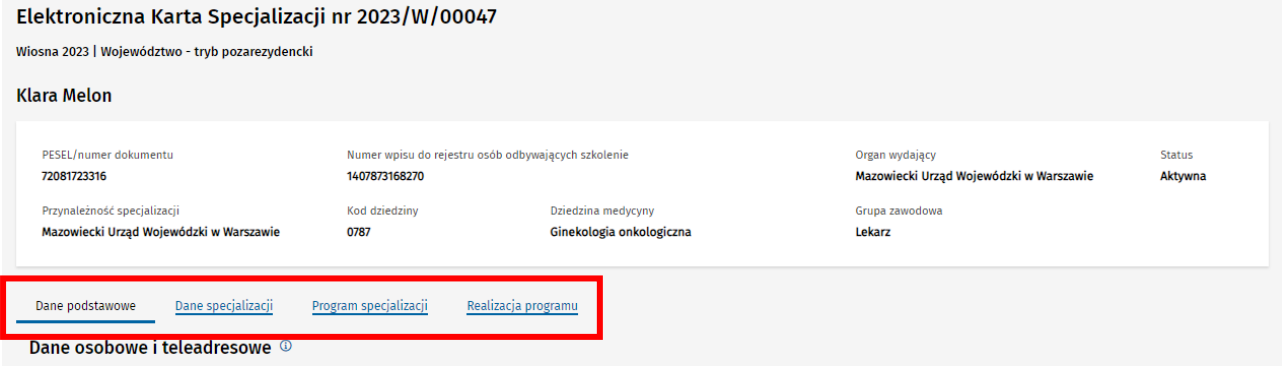

Rysunek 4 Zakładki w ramach podglądu EKS

#### <span id="page-4-1"></span>**2.3. Przeglądanie wprowadzonych realizacji elementów szkolenia**

Dane dotyczące realizacji programu specjalizacji znajdują się w ramach zakładki **Realizacja programu**.

Po przejściu do niej, masz możliwość przeglądania wszystkich danych, które lekarz wprowadził w zakresie realizacji poszczególnych elementów szkolenia.

W celu przeglądu danych dot. realizacji danego elementu, należy rozwinąć odpowiedni element drzewa programu specjalizacji za pomocą opcji rozwinięcia, dostępnej przy nazwie wybranej kategorii.

Elementy programu specjalizacji do realizacji

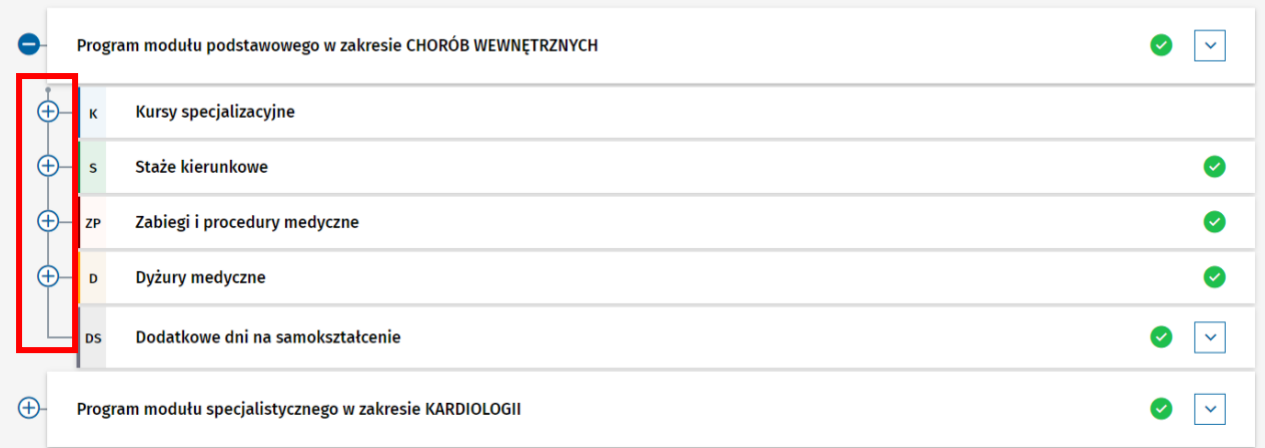

Rysunek 5 Drzewo programu specjalizacji w ramach zakładki Realizacja programu

Następnie należy rozwinąć wybrany element szkolenia.

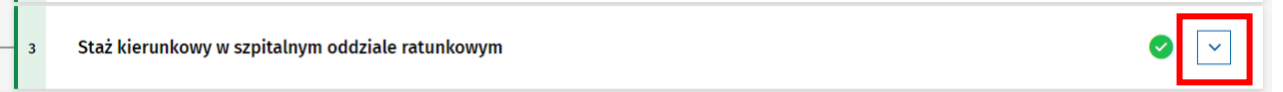

#### Rysunek 6 Rozwinięcie elementu szkolenia

Spowoduje to rozwinięcie szczegółów dot. realizacji danego elementu. Dane prezentowane są w ramach listy.

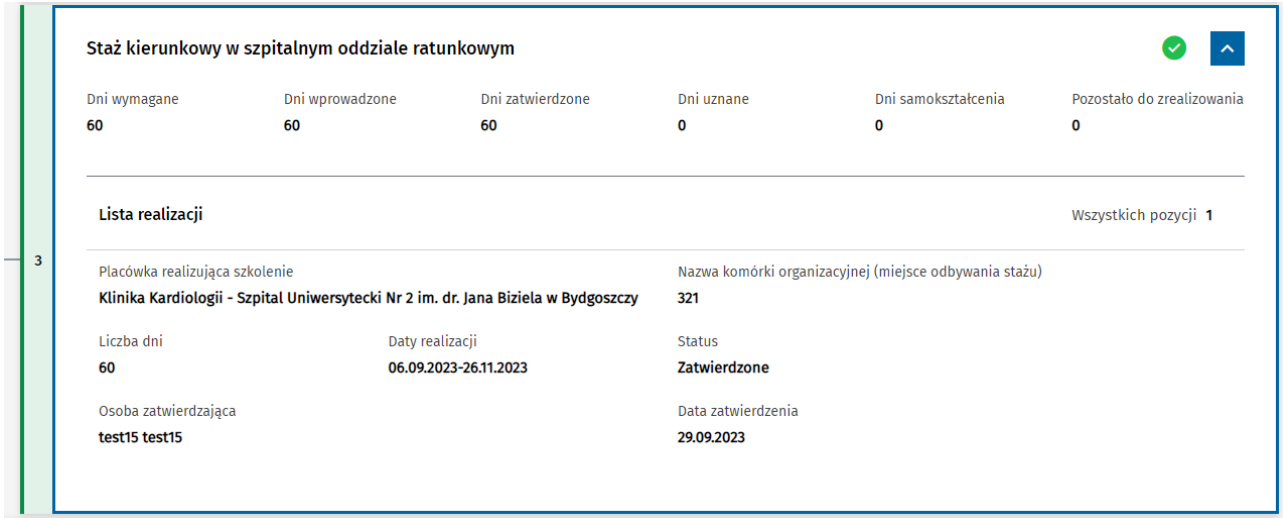

Rysunek 7 Szczegóły realizacji elementu szkolenia

#### <span id="page-5-0"></span>**2.3.1 Wyszukiwanie realizacji w ramach elementu szkolenia**

Jeżeli dla danego elementu szkolenia dodanych jest więcej niż 5 realizacji, system umożliwia ich wyszukiwanie w ramach **Listy realizacji**. W celu wyszukania realizacji należy wprowadzić oczekiwane kryteria i potwierdzić je za pomocą opcji **Szukaj realizacji**.

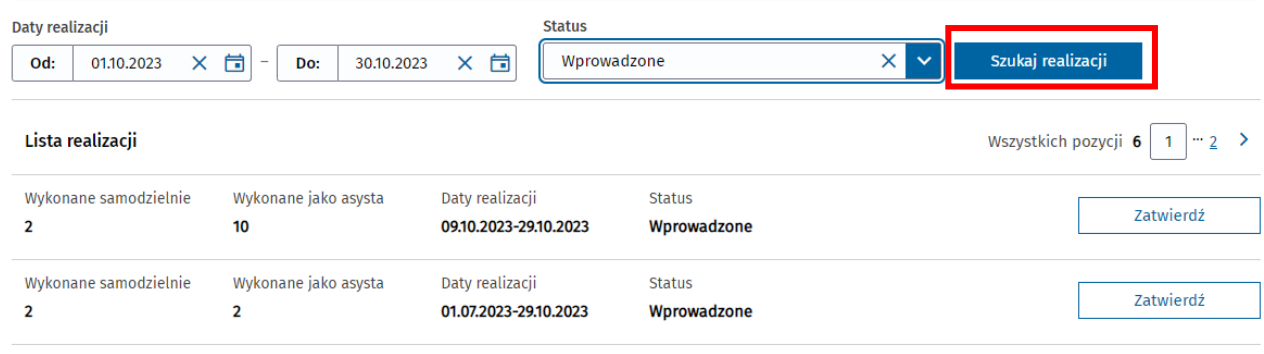

Rysunek 8 Wyszukiwarka realizacji elementu szkolenia

Spowoduje to przefiltrowanie listy realizacji tego elementu szkolenia w oparciu o wskazane kryteria.

## <span id="page-7-0"></span>**3. Zatwierdzanie wprowadzonych realizacji elementu szkolenia**

**Kierownik specjalizacji**, **Kierownik modułu** oraz **Kierownik stażu,** ma możliwość zatwierdzania poszczególnych realizacji elementów szkolenia, wprowadzonych przez Lekarza. Zakres uprawnień we wskazanych rolach prezentuje poniższa tabela.

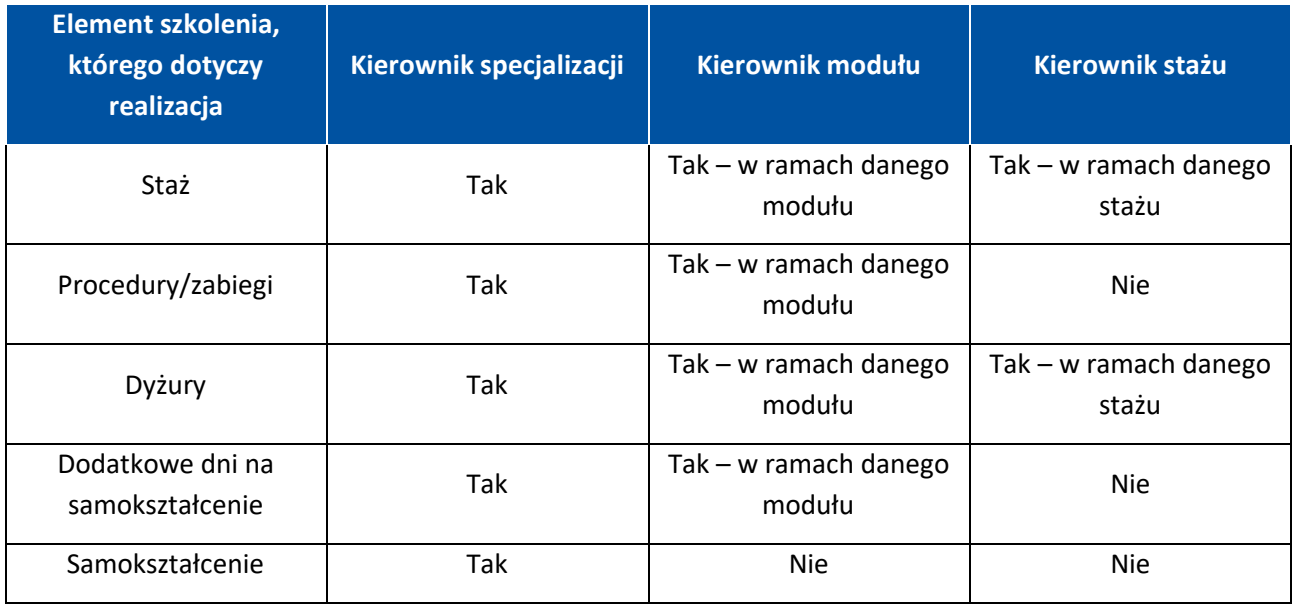

Tabela 1 Uprawnienia do zatwierdzania realizacji

**Uwaga:** Kursy nie podlegają zatwierdzaniu przez Kierownika, gdyż ich realizacje są dodawane przez Lekarza na podstawie danych dot. zaświadczenia o ukończeniu kursu, wydanego przez CMKP.

Zatwierdzenie wszystkich realizacji danego elementu szkolenia jest niezbędne, aby możliwe było zatwierdzenie całego elementu szkolenia. Wszystkie operacje z tym związane wykonywane są w ramach zakładki **Realizacja programu**.

Zatwierdzenie realizacji skutkuje zablokowaniem możliwości jej modyfikacji lub usunięcia przez Lekarza.

## <span id="page-7-1"></span>**3.1. Zatwierdzanie pojedynczej realizacji**

Aby zatwierdzić wybraną realizację elementu szkolenia, należy po rozwinięciu danego elementu wybrać opcję **Zatwierdź**, znajdującą się przy danym rekordzie.

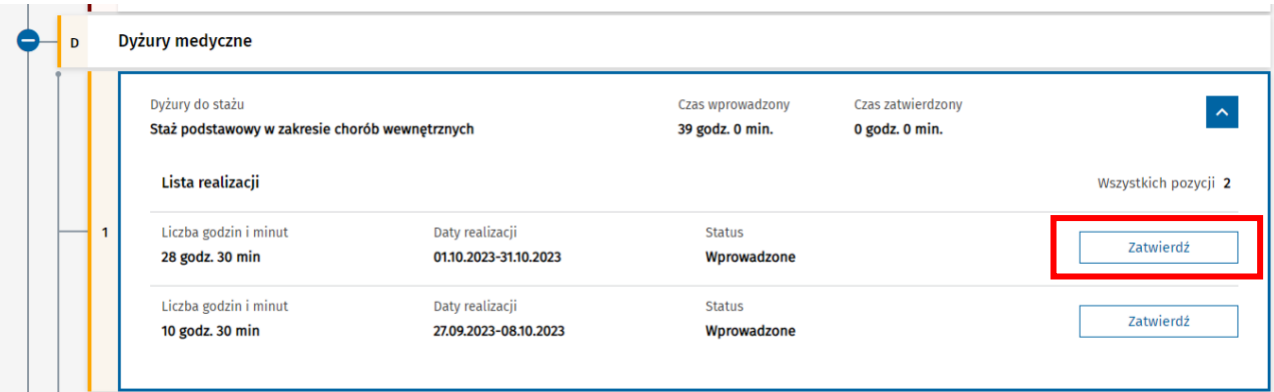

#### Rysunek 9 Zatwierdzanie realizacji

Spowoduje to zmianę statusu realizacji na **Zatwierdzone** i prezentację informacji dot. operacji zatwierdzenia realizacji.

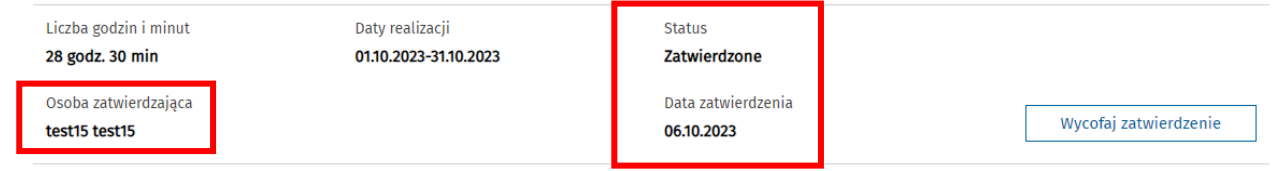

Rysunek 10 Realizacja zatwierdzona

## <span id="page-8-0"></span>**3.2. Zatwierdzanie wszystkich realizacji**

System umożliwia jednoczesne zatwierdzenie wszystkich realizacji w ramach danego elementu szkolenia. W tym celu po rozwinięciu wybranego elementu szkolenia, wybierz opcję **Zatwierdź wszystkie realizacje**.

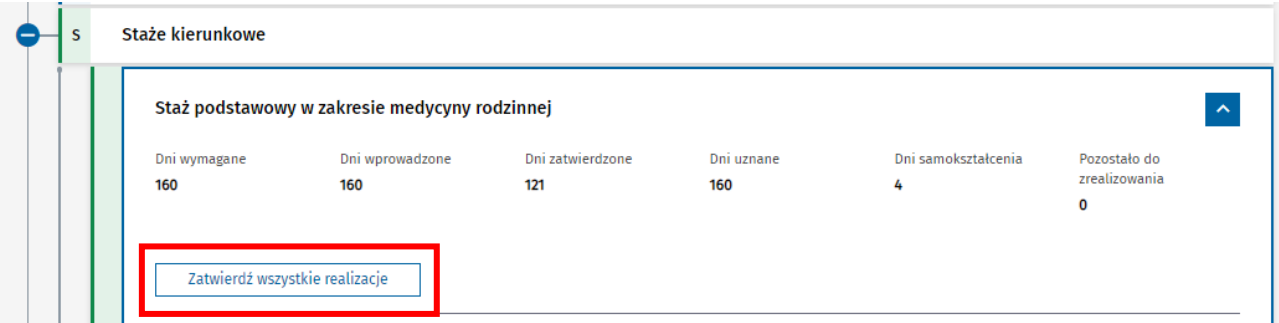

Rysunek 11 Zatwierdzanie wszystkich realizacji elementu szkolenia

Następnie potwierdź chęć zatwierdzenia realizacji za pomocą opcji **Zatwierdź realizacje**, zwracając uwagę na wskazaną liczbę realizacji, które podlegają zatwierdzeniu.

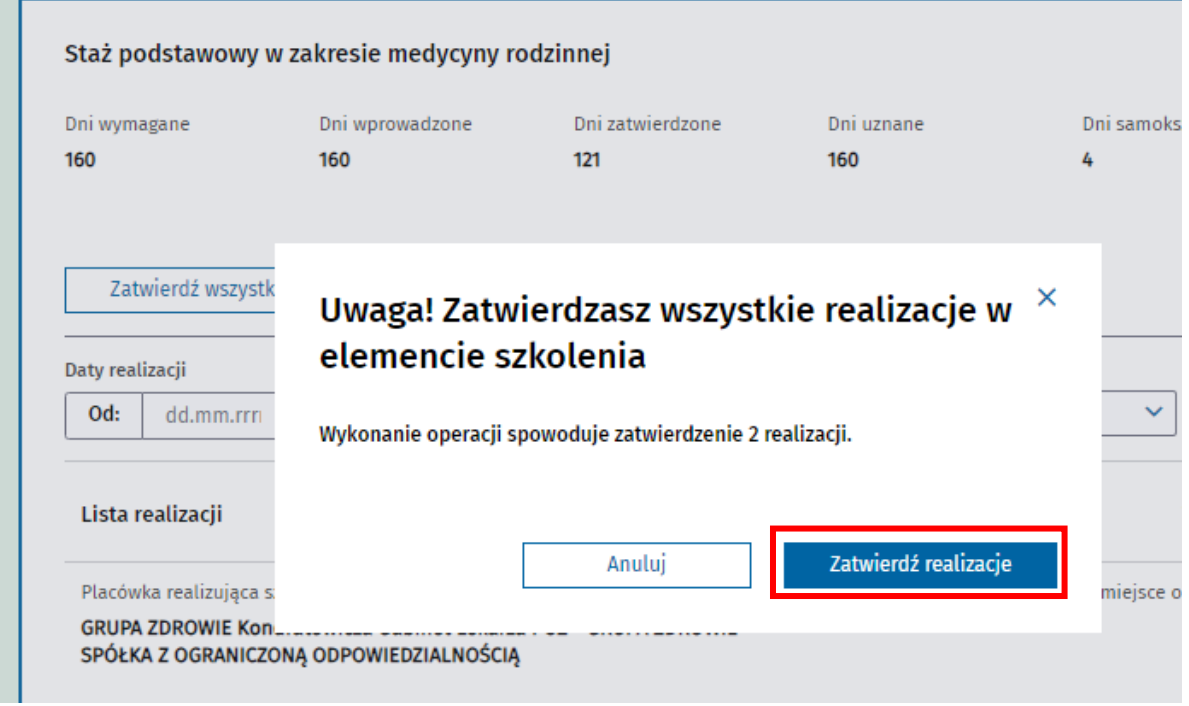

Rysunek 12 Potwierdzenie zatwierdzenia wszystkich realizacji

Wykonanie operacji powoduje, że wszystkie niezatwierdzone realizację w ramach danego elementu zmieniają status na **Zatwierdzone** i prezentowane są dla nich informacje o szczegółach wykonanej operacji zatwierdzenia.

## <span id="page-9-0"></span>**3.3. Wycofywanie zatwierdzenia realizacji**

Dokonane zatwierdzenie realizacji może zostać wycofane. W tym celu, należy wybrać opcję **Wycofaj zatwierdzenie**, w stosunku do uprzednio zatwierdzonej realizacji.

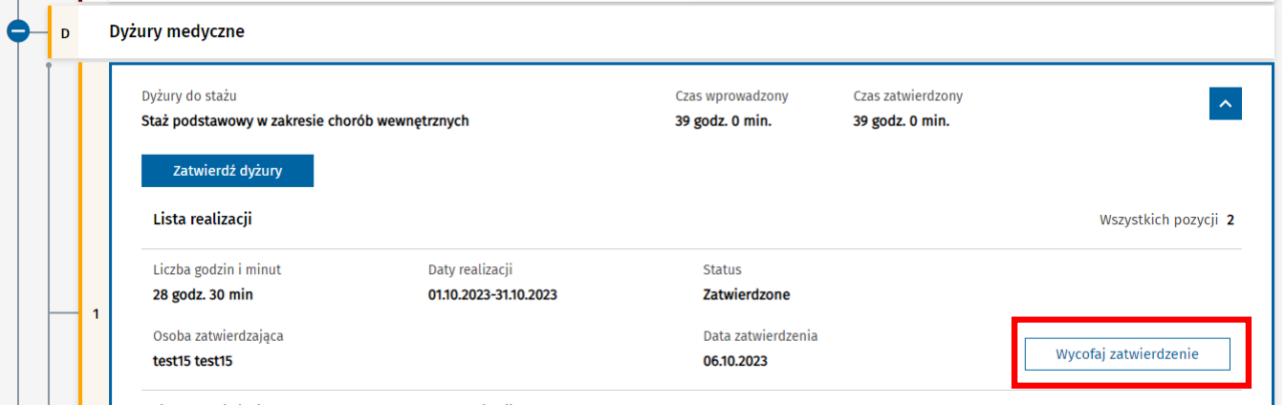

Rysunek 13 Wycofanie zatwierdzenia realizacji

Spowoduje to konieczność wskazania przyczyny wycofania zatwierdzenia i potwierdzenia chęci wykonania operacji, poprzez wybranie opcji **Wycofaj zatwierdzenie**.

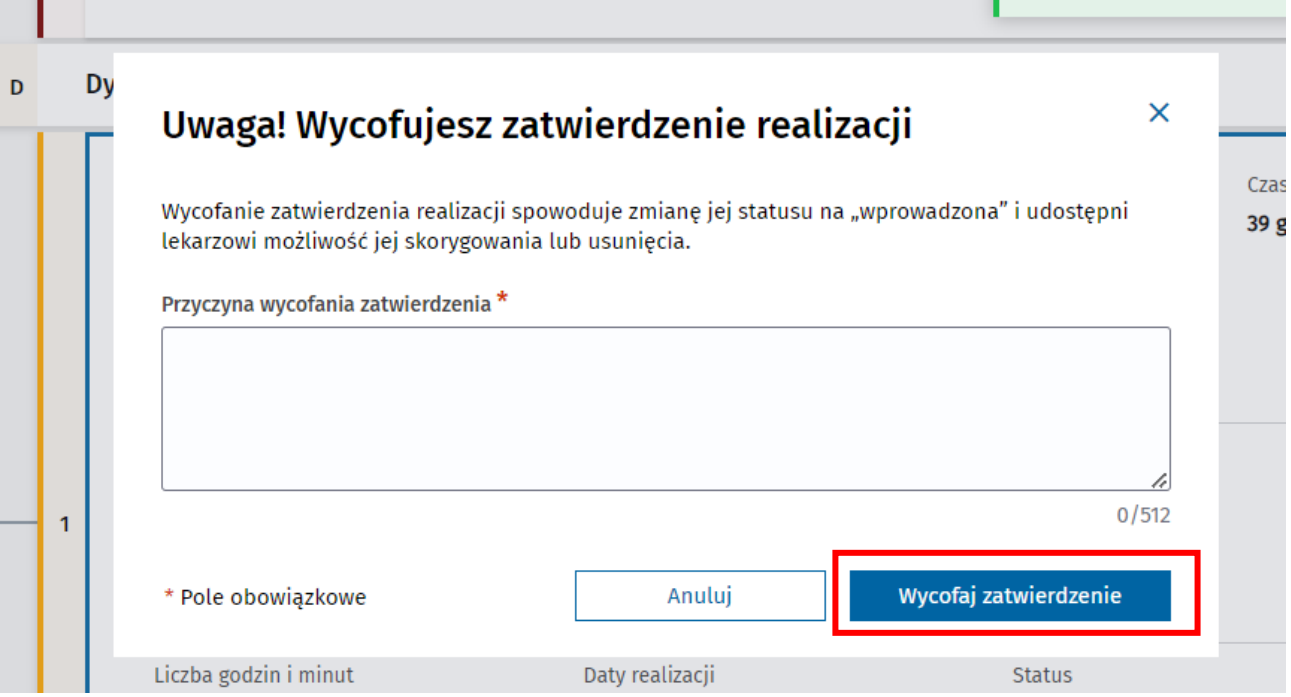

Rysunek 14 Wycofanie zatwierdzenia realizacji

Realizacja, dla której wycofano zatwierdzenie, ma przywracany status **Wprowadzone** i jest możliwa do modyfikacji lub usunięcia przez Lekarza.

# <span id="page-10-0"></span>**4. Zatwierdzanie elementu szkolenia lub modułu**

**Kierownik specjalizacji**, **Kierownik modułu** oraz **Kierownik stażu**, ma możliwość zatwierdzania poszczególnych elementów szkolenia. Zakres uprawnień we wskazanych rolach prezentuje poniższa tabela.

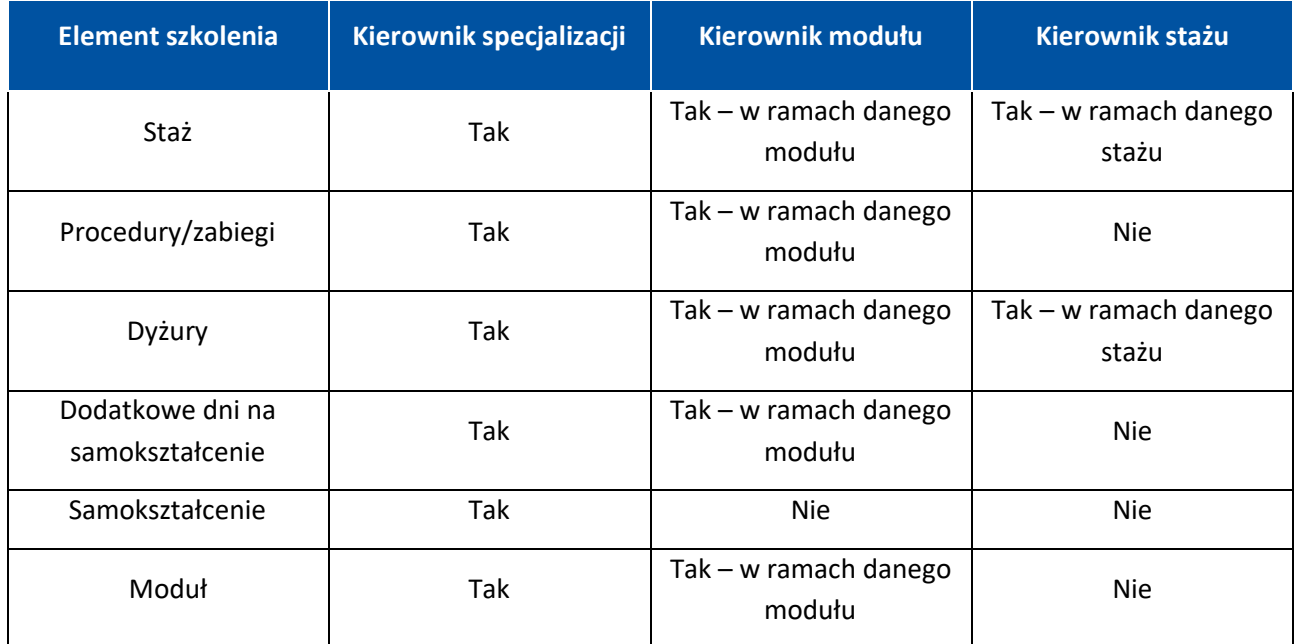

Tabela 2 Uprawnienia do zatwierdzania elementów szkolenia

Wszystkie operacje związane z zatwierdzaniem elementów szkolenia lub całego modułu dostępne są w ramach zakładki **Realizacja programu**.

## <span id="page-10-1"></span>**4.1. Zatwierdzenie wybranego elementu szkolenia**

Zatwierdzenie danego elementu szkolenia możliwe jest, jeśli spełnione zostały niezbędne warunki uwzględnione w poniższej tabeli:

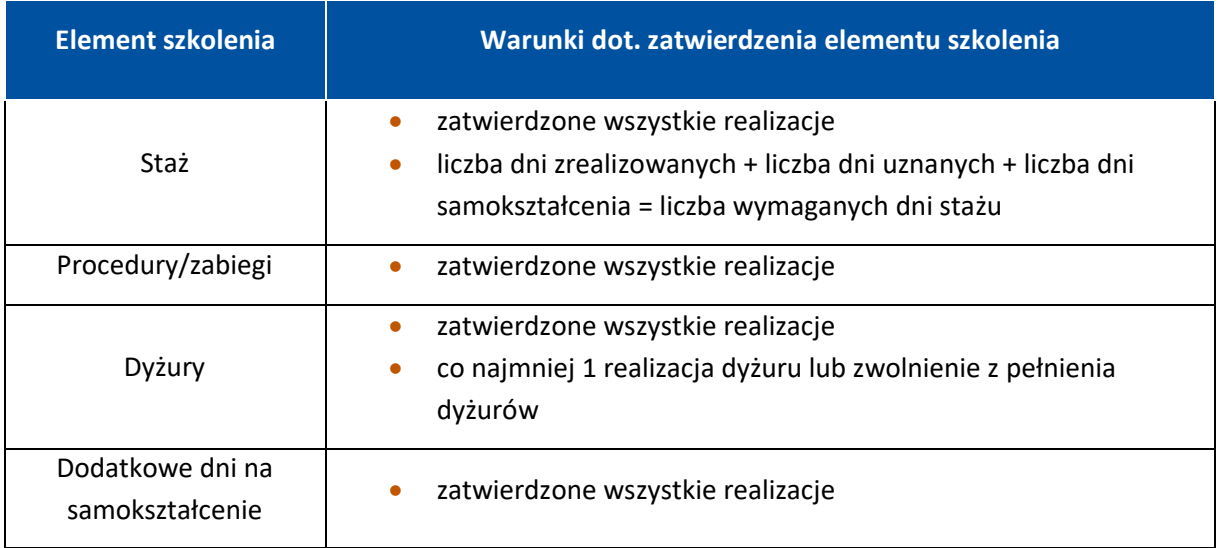

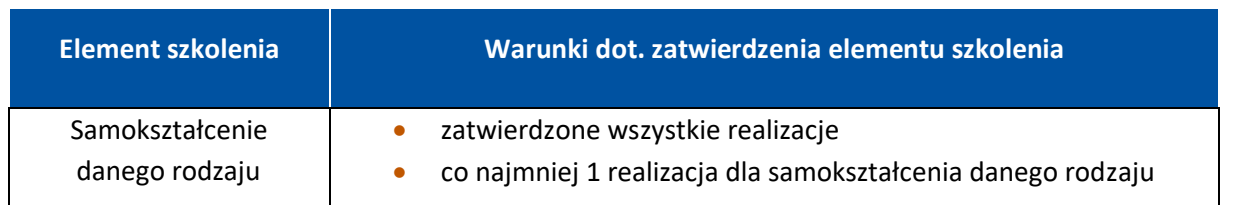

Tabela 3 Warunki zatwierdzenia elementów szkolenia

W celu zatwierdzenia elementu szkolenia, należy rozwinąć element drzewa programu dot. danego elementu szkolenia i wybrać opcję jego zatwierdzenia. Nazwa opcji uzależniona jest od tego jaki element szkolenia zatwierdzasz. Przykładowo, w celu zatwierdzenia stażu, należy użyć opcji **Zatwierdź staż** przy wybranym stażu.

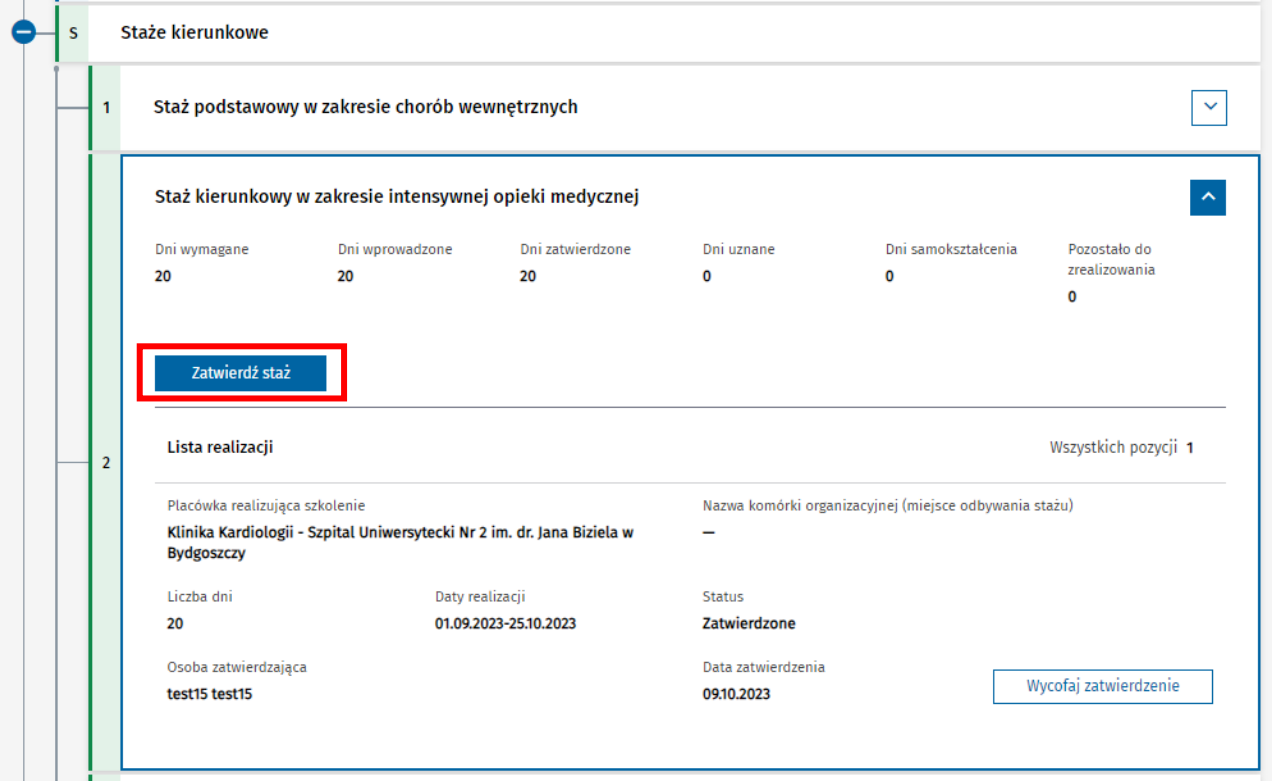

Rysunek 15 Zatwierdzanie stażu

Następnie należy potwierdzić chęć wykonania operacji za pomocą opcji **Zatwierdź**.

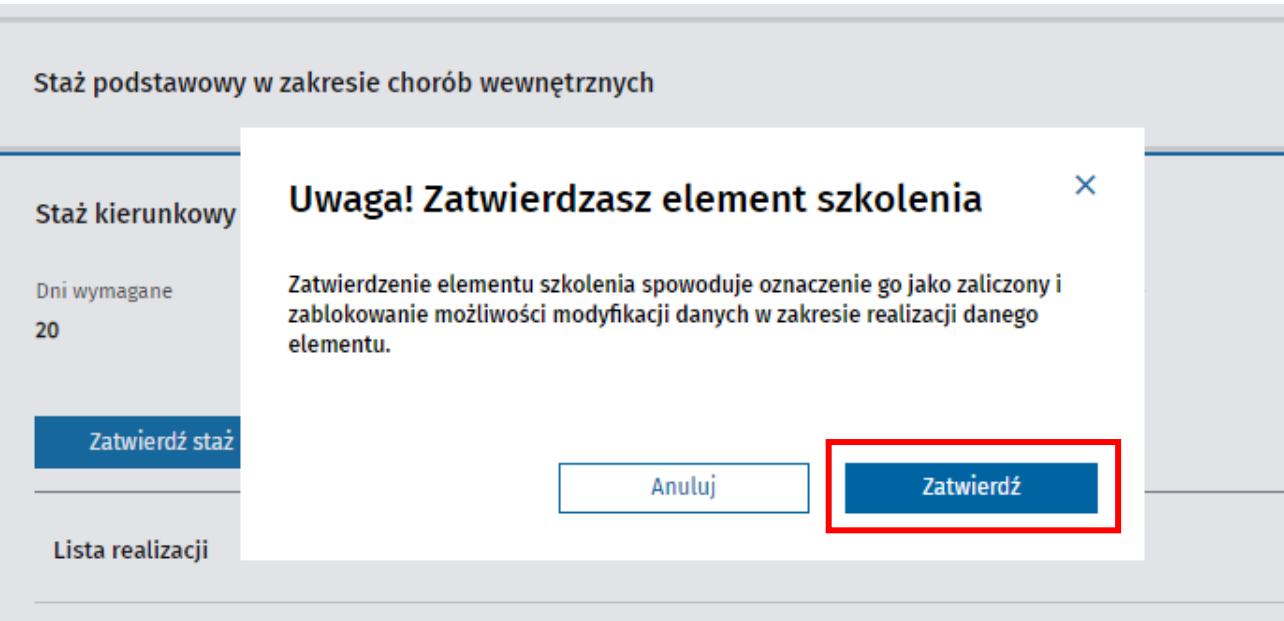

Rysunek 16 Potwierdzenie zatwierdzenia elementu szkolenia

Spowoduje to zatwierdzenie wybranego stażu, co jest prezentowane na drzewie programu specjalizacji odpowiednim znacznikiem.

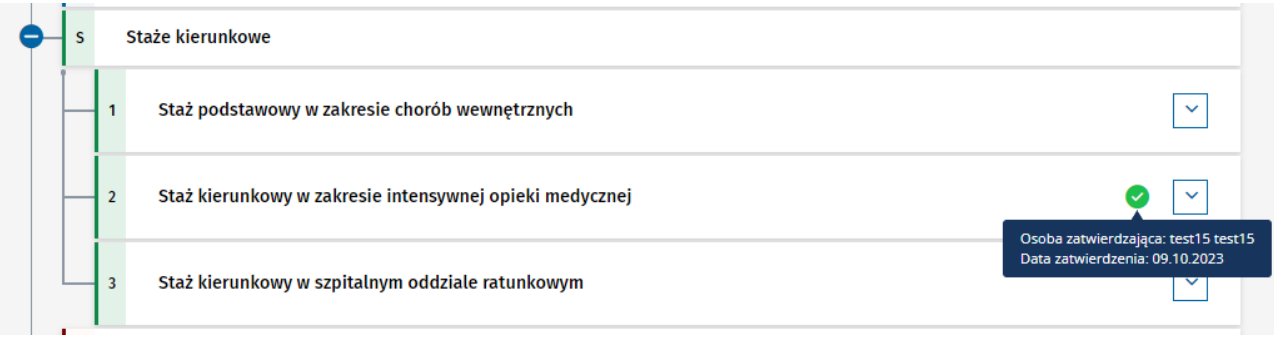

Rysunek 17 Staż zatwierdzony

**Uwaga:** Lekarz nie ma możliwości dodawania nowych realizacji w ramach zatwierdzonego elementu szkolenia.

#### <span id="page-12-0"></span>**4.2. Wycofanie zatwierdzenia elementu szkolenia**

Jeśli istnieje potrzeba wycofania zatwierdzenia elementu szkolenia, możesz dokonać takiej operacji pod warunkiem, że moduł, w którym znajduje się dany element nie został jeszcze zatwierdzony.

W celu wycofania zatwierdzenia, należy wybrać odpowiednią opcję, widoczną po rozwinięciu danego elementu szkolenia. Przykładowo dla stażu jest to **Wycofaj zatwierdzenie stażu**.

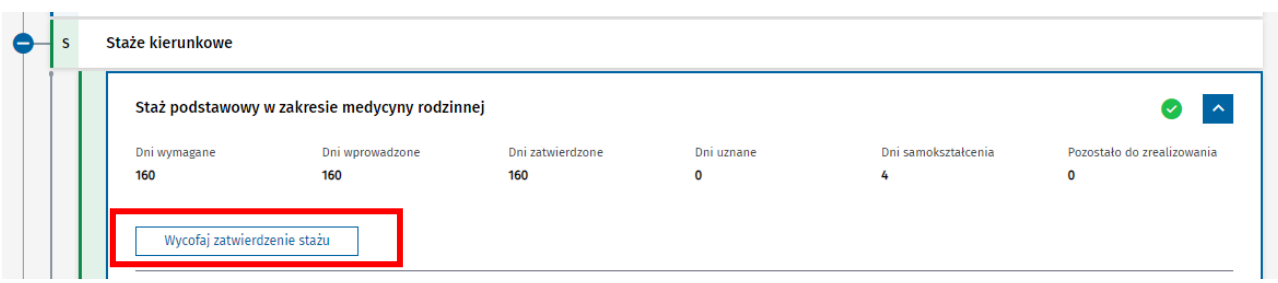

Rysunek 18 Wycofanie zatwierdzenia stażu

Spowoduje to konieczność wprowadzenia **Przyczyny wycofania zatwierdzenia** i potwierdzenia chęci wykonania operacji za pomocą opcji **Wycofaj zatwierdzenie**.

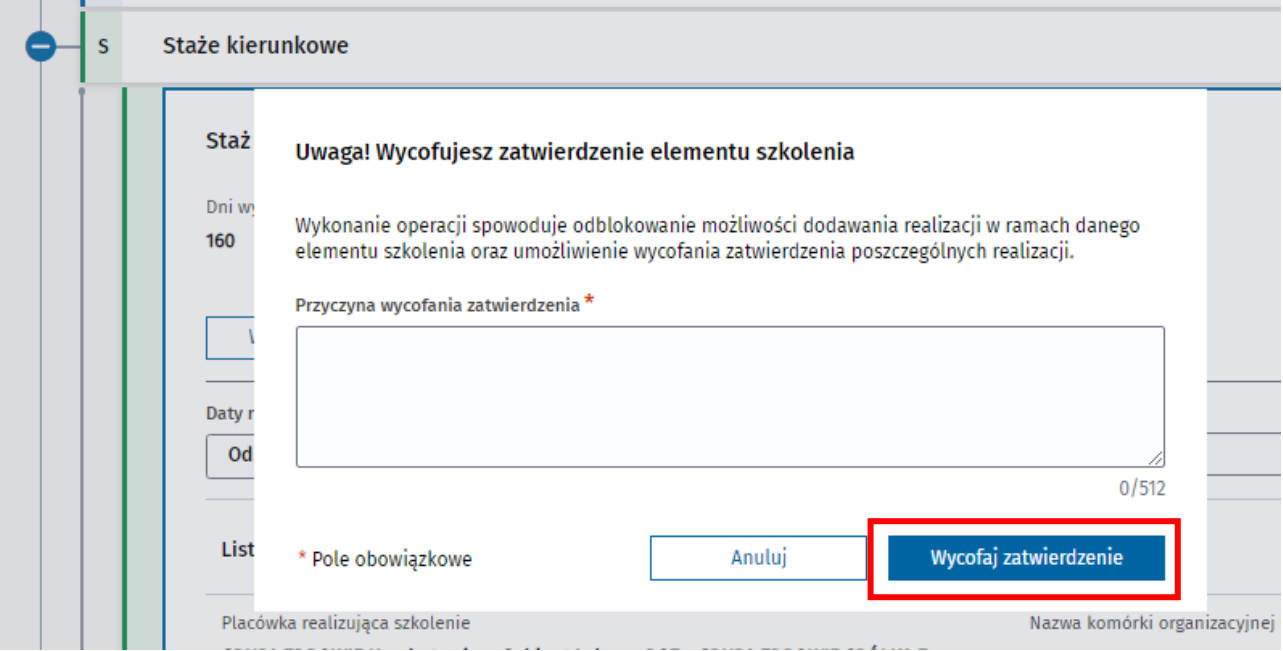

Rysunek 19 Potwierdzenie wycofania zatwierdzenia elementu szkolenia

Na skutek wykonania operacji zatwierdzenie całego elementu szkolenia zostaje wycofane. Możliwe jest w związku z tym wycofanie zatwierdzenia dla poszczególnych realizacji w ramach tego elementu.

#### <span id="page-13-0"></span>**4.3. Zatwierdzenie modułu szkolenia**

Zatwierdzenie modułu szkolenia jest możliwe pod warunkiem, że wszystkie elementy szkolenia, wchodzące w skład danego modułu są zatwierdzone lub uznane w całości przez CMPK (dotyczy kursów lub staży). Po spełnieniu powyższego warunku, dostępna jest opcja **Zatwierdź moduł**, która znajduje się na drzewie programu specjalizacji przy nazwie danego modułu.

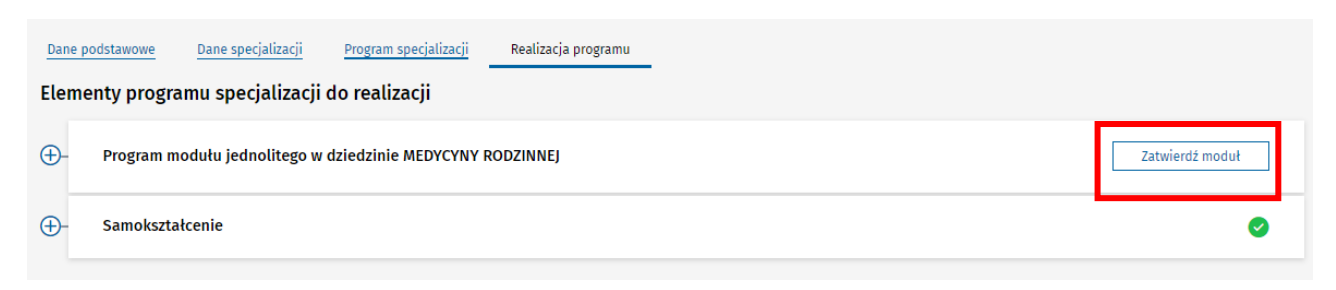

Rysunek 20 Zatwierdzanie modułu

Po wybraniu opcji zatwierdzenia modułu, konieczne jest potwierdzenie operacji, poprzez wybór **Zatwierdź**.

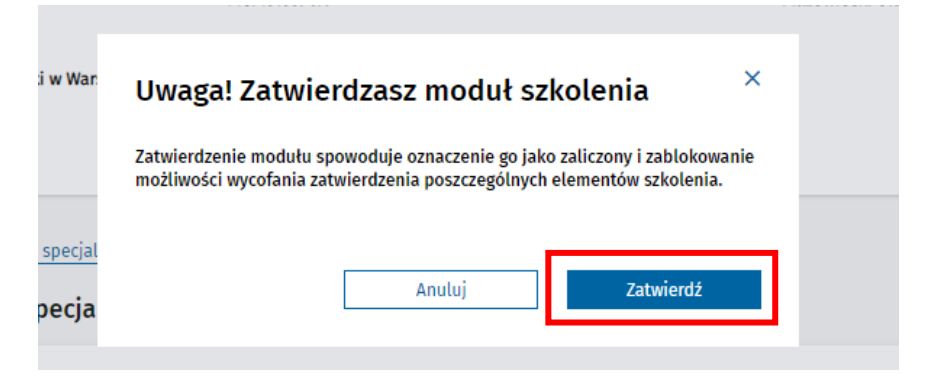

Rysunek 21 Potwierdzenie zatwierdzenia modułu

Moduł zostaje zatwierdzony, co prezentowane jest na drzewie programu odpowiednim znacznikiem. Po rozwinięciu elementu dot. modułu zatwierdzonego, prezentowane są informacje dot. wykonanej operacji zatwierdzenia.

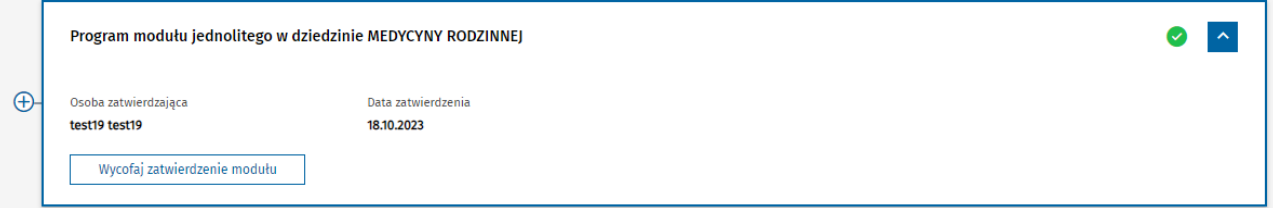

Rysunek 22 Moduł zatwierdzony

Zatwierdzenie modułu powoduje zablokowanie możliwości wycofania zatwierdzenia elementów szkolenia wchodzących w skład danego modułu.

#### <span id="page-14-0"></span>**4.4. Wycofanie zatwierdzenia modułu**

Jeśli istnieje taka potrzeba, możesz wycofać uprzednio dokonane zatwierdzenie modułu. Operacja jest możliwa do wykonania pod warunkiem, że cała karta szkolenia nie została jeszcze zatwierdzona.

W celu wycofania zatwierdzenia modułu wybierz opcję **Wycofaj zatwierdzenie**, dostępną po rozwinięciu elementu dotyczącego danego modułu.

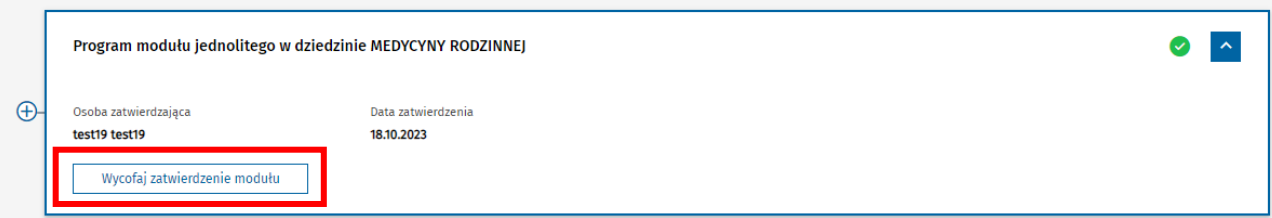

Rysunek 23 Wycofanie zatwierdzenia modułu

Następnie konieczne jest wskazanie **Przyczyny wycofania zatwierdzenia** i potwierdzenie chęci wykonania operacji za pomocą opcji **Wycofaj zatwierdzenie**.

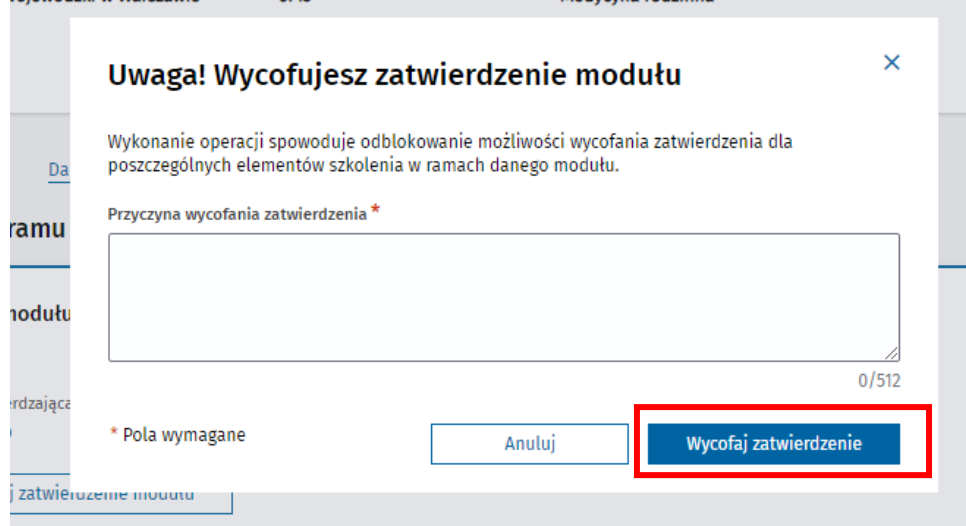

Rysunek 24 Potwierdzenie wycofania zatwierdzenia modułu

Po zatwierdzeniu wycofania modułu możliwe jest wycofanie zatwierdzenia poszczególnych elementów szkolenia w ramach danego modułu.

# <span id="page-16-0"></span>**5. Zaliczenie szkolenia specjalizacyjnego**

**Kierownik specjalizacji** oraz **Kierownik placówki szkoleniowej**, ma możliwość zatwierdzenia szkolenia specjalizacyjnego. Po zainicjowaniu tej operacji, system wykrywa czy podstawą zatwierdzenie szkolenia jest uznanie dorobku naukowego i zawodowego w całości, czy zrealizowanie programu specjalizacji i kontynuuje operację zgodnie z przebiegiem właściwym dla danej podstawy zaliczenia szkolenia.

## <span id="page-16-1"></span>**5.1. Zaliczenie szkolenia na skutek realizacji programu**

Aby możliwe było zatwierdzenie szkolenia na skutek realizacji programu, wszystkie elementu szkolenia muszą być zatwierdzone. Ta informacja jest łatwo dostępna w ramach zakładki **Realizacja programu**, gdzie na drzewie programu specjalizacji prezentowane są znaczniki dotyczące zatwierdzenia elementu.

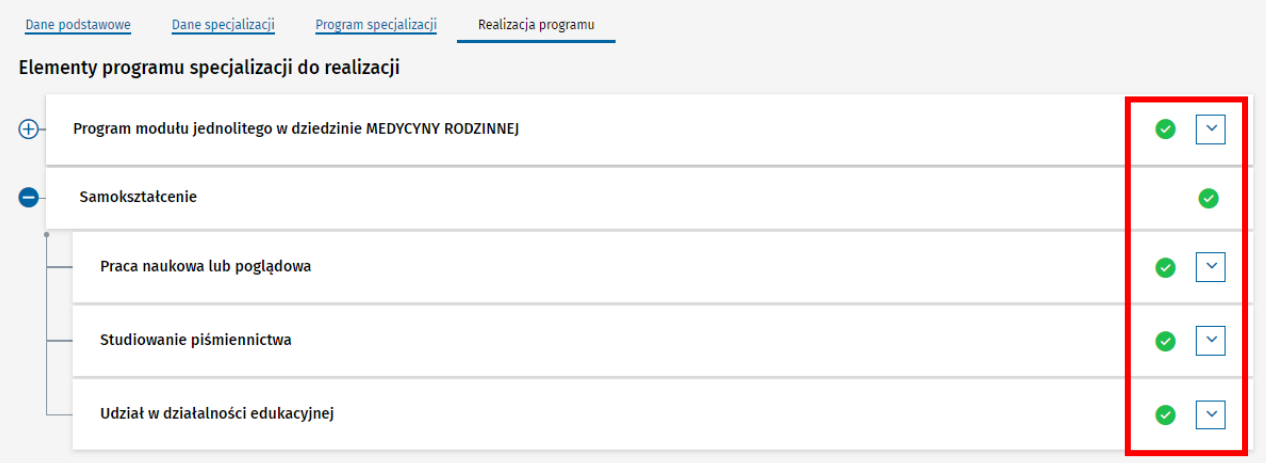

#### Rysunek 25 Elementy szkolenia i status ich zatwierdzenia

Drugim warunkiem zatwierdzenia szkolenia na skutek realizacji programu jest, aby każdy staż i kurs, który nie został w całości uznany decyzją CMKP miał wprowadzoną informację dot. roku lub lat szkolenia, w czasie których miał być realizowany. Stan ten można zweryfikować w ramach zakładki **Program specjalizacji**, po rozwinięciu poszczególnych elementów szkolenia, reprezentujących staże lub kursy.

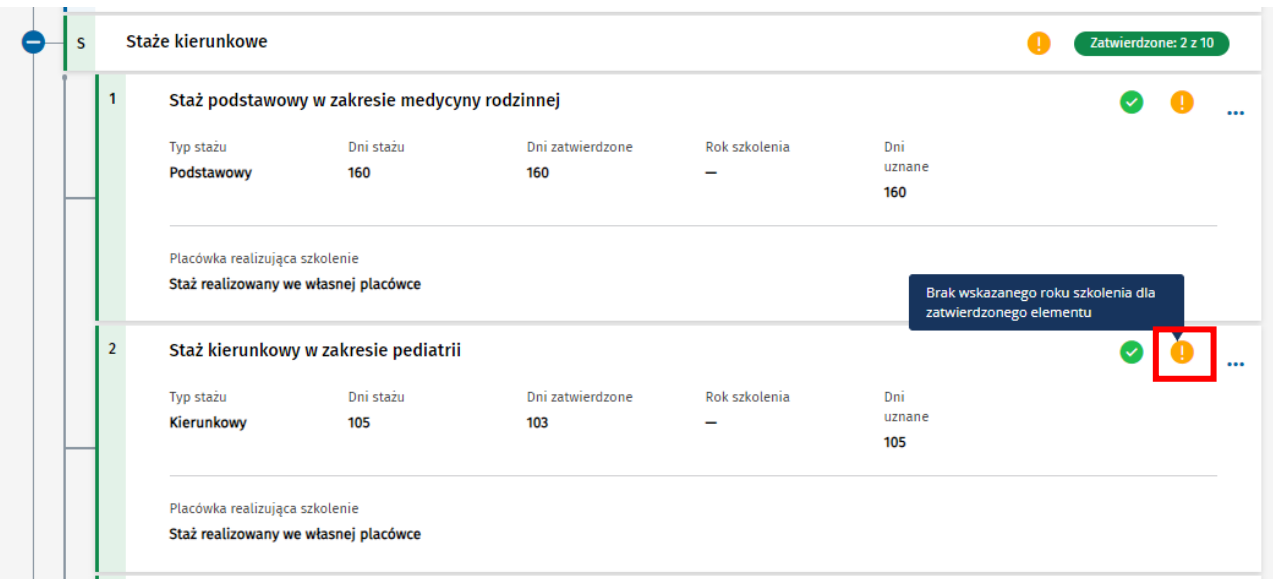

#### Rysunek 26 Znacznik braku zaplanowania elementu szkolenia

Jeśli co najmniej 1 kurs lub staż, który nie został uznany w całości, nie ma wprowadzonej informacji w ramach pola **Rok szkolenia**, dane muszą zostać uzupełnione przed zatwierdzeniem szkolenia specjalizacyjnego.

**Uwaga:** Sposób wprowadzenia informacji o planie szkolenia specjalizacyjnego opisany został w instrukcji EKS - [Planowanie i organizacja szkolenia po stronie jednostki szkoleniowej.](https://ezdrowie.gov.pl/downloadFile/9436)

W celu zaliczenia szkolenia specjalizacyjnego, wybierz opcję **Zatwierdź szkolenie specjalizacyjne** w ramach szczegółów danej EKS.

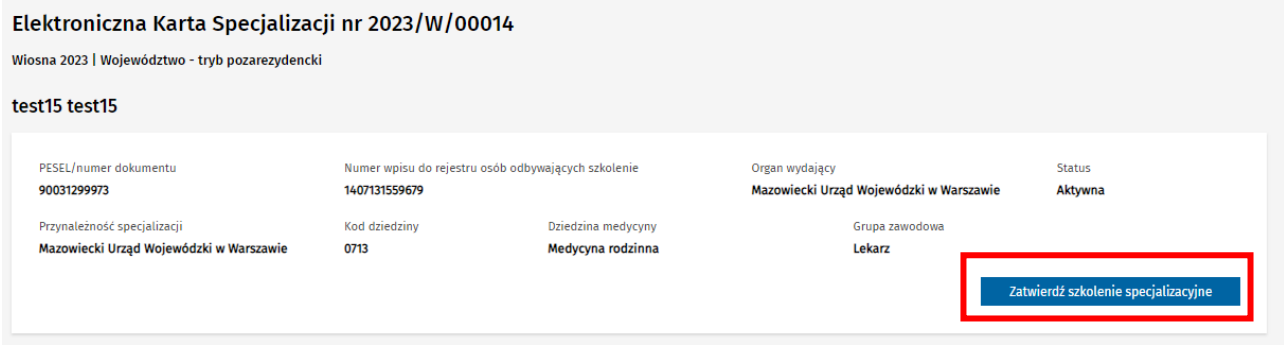

#### Rysunek 27 Zatwierdzanie szkolenia specjalizacyjnego

Jeśli spełnione są warunki zatwierdzenia szkolenia na skutek zrealizowania programu, zostaniesz poproszony o potwierdzenie chęci wykonania operacji oraz będziesz miał możliwość dodania ewentualnych uwag dotyczących zatwierdzenia. Aby ukończyć operację wybierz opcję **Zatwierdź EKS**.

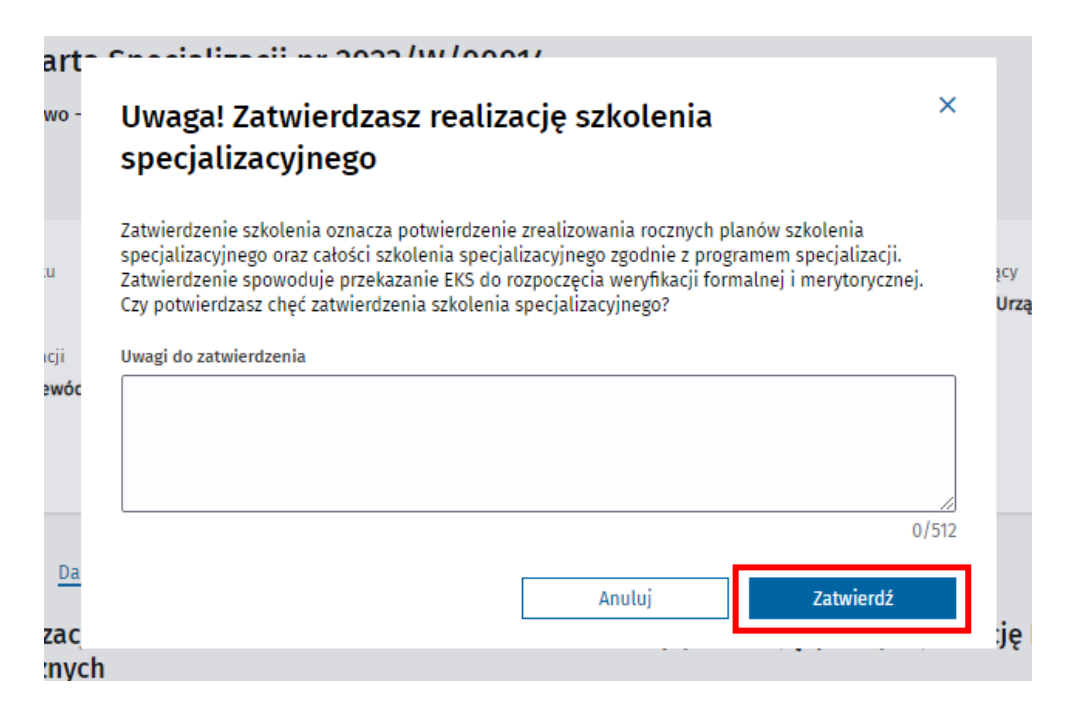

Rysunek 28 Potwierdzenie zatwierdzenia szkolenia na skutek realizacji programu

Na skutek wykonania operacji EKS zmienia status na **Zatwierdzony przez kierownika specjalizacji***.*

#### Elektroniczna Karta Specjalizacji nr 2023/W/00014

Wiosna 2023 | Województwo - tryb pozarezydencki

#### test15 test15

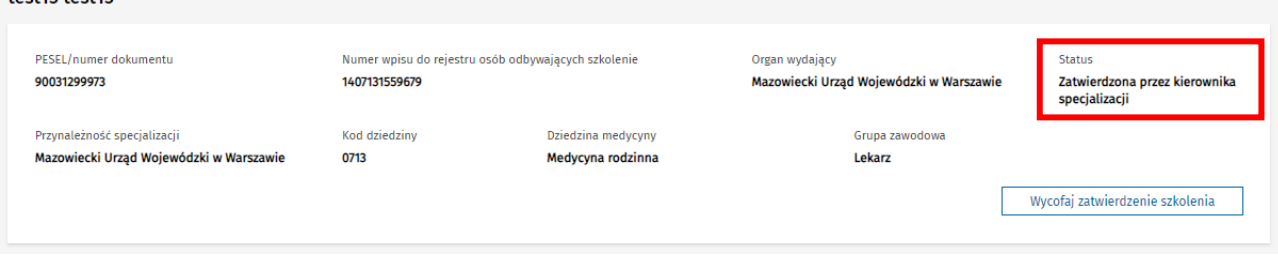

Rysunek 29 Karta specjalizacji zatwierdzona przez kierownika

Urząd, do którego przynależy dana specjalizacja ma teraz możliwość rozpoczęcia weryfikacji formalnej EKS.

#### <span id="page-18-0"></span>**5.2. Zaliczenie szkolenia w wyniku uznania dorobku**

Aby możliwe było zatwierdzenie szkolenia specjalizacyjnego na skutek uznania dorobku naukowego i zawodowego lekarza w całości, spełnione muszą być poniższe warunki:

- dodana została przez CMKP adnotacja o uznaniu dorobku naukowego w całości,
- dodana została adnotacja o skróceniu szkolenia w wyniku decyzji o uznaniu dorobku w całości.

W celu zaliczenia szkolenia wybierz opcję **Zatwierdź szkolenie specjalizacyjne** w ramach szczegółów danej EKS.

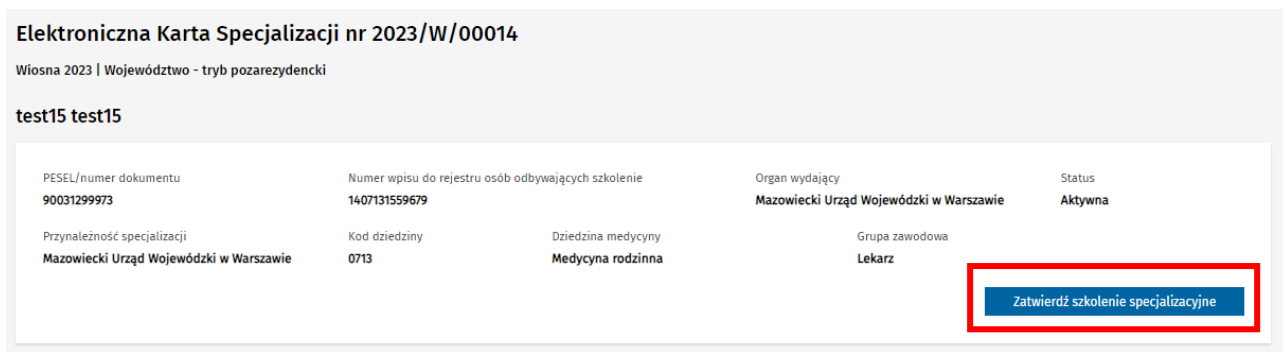

Rysunek 30 Zatwierdzanie szkolenia specjalizacyjnego

Jeśli spełnione są warunki zatwierdzenia szkolenia na skutek uznania dorobku naukowego w całości, zostaniesz poproszony o potwierdzenie chęci wykonania operacji oraz będziesz miał możliwość dodania ewentualnych uwag dotyczących zatwierdzenia. Aby ukończyć operację wybierz opcję **Zatwierdź**.

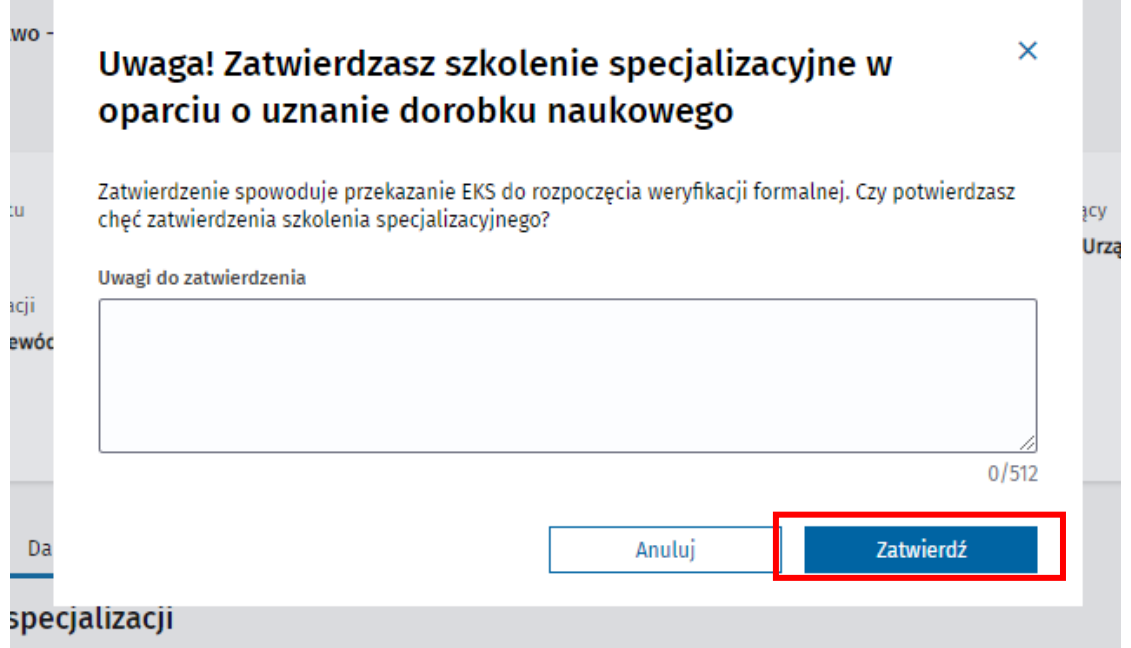

Rysunek 31 Potwierdzenie zatwierdzenia szkolenia specjalizacyjnego na skutek uznania dorobku w całości

Na skutek wykonania operacji EKS zmienia status na **Zatwierdzony przez kierownika specjalizacji** oraz prezentowana jest informacja o podstawie zaliczenia szkolenia.

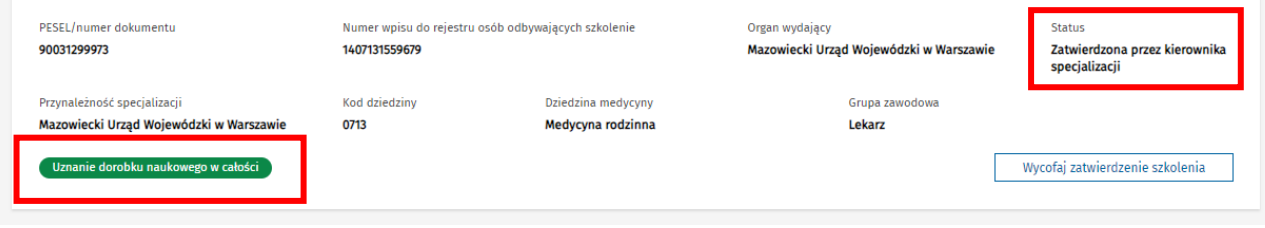

Rysunek 32 EKS, zatwierdzona na skutek uznania dorobku w całości

Urząd, do którego przynależy dana specjalizacja ma teraz możliwość rozpoczęcia weryfikacji formalnej EKS.

## <span id="page-20-0"></span>**5.3. Wycofanie zaliczenia szkolenia**

Jeśli istnieje taka potrzeba, masz możliwość wycofania uprzednio dokonanego zatwierdzenia szkolenia specjalizacyjnego. Wykonanie tego jest możliwe do czasu rozpoczęcia przez Urząd weryfikacji formalnej EKS.

W celu wycofania zatwierdzenia szkolenia specjalizacyjnego, wybierz opcję **Wycofaj zatwierdzenie szkolenia**, dostępną w ramach szczegółów danej EKS.

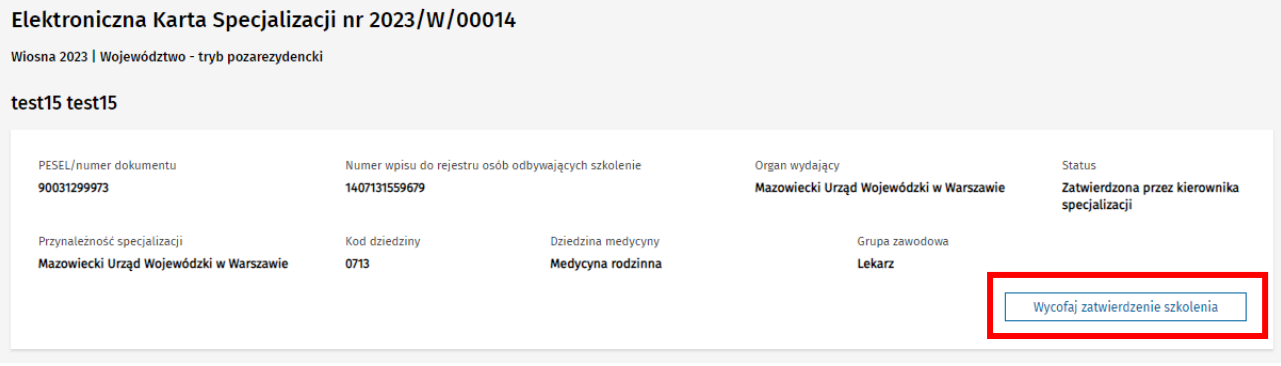

Rysunek 33 Wycofanie zatwierdzenia szkolenia

Następnie konieczne jest wprowadzenie **Przyczyny wycofania zatwierdzenia** i potwierdzenie operacji za pomocą opcji **Wycofaj zatwierdzenie**.

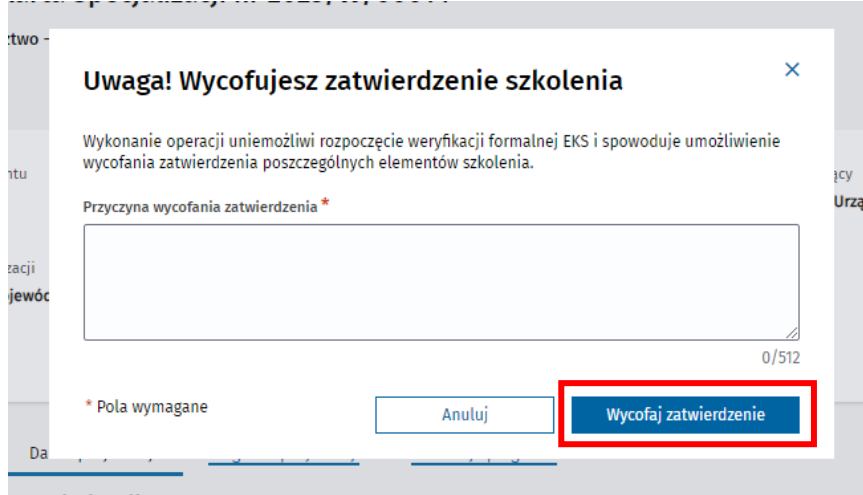

Rysunek 34 Potwierdzenie wycofania zatwierdzenia szkolenia

Wycofanie zatwierdzenia szkolenia przywraca EKS do statusu **Aktywna**.

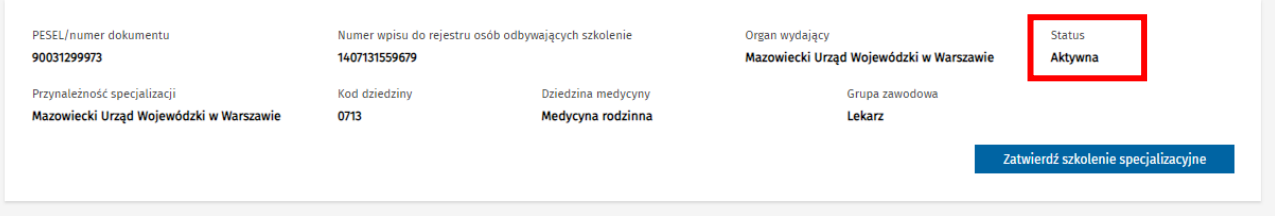

Rysunek 35 EKS po wycofaniu zatwierdzenia szkolenia

# <span id="page-21-0"></span>**6. Weryfikacja formalna**

Karta specjalizacji po zaliczeniu szkolenia podlega weryfikacji formalnej. Wykonuje ją Urząd. W trakcie weryfikacji formalnej Urząd może zgłaszać uwagi dotyczące przeprowadzenia szkolenia oraz kompletności dokumentacji w EKS. Jeżeli Urząd zgłosi uwagi formalne do EKS, w której jesteś kierownikiem specjalizacji zostaniesz o tym poinformowany mailowo na adres podany w SMK w profilu użytkownika. Po wejściu w szczegóły takiej EKS w nagłówku zobaczysz dodatkową sekcję **Weryfikacja formalna** z oznaczeniem, że jest **Nowa** uwaga. Treść uwagi możesz podejrzeć po rozwinięciu szczegółów Weryfikacji formalnej.

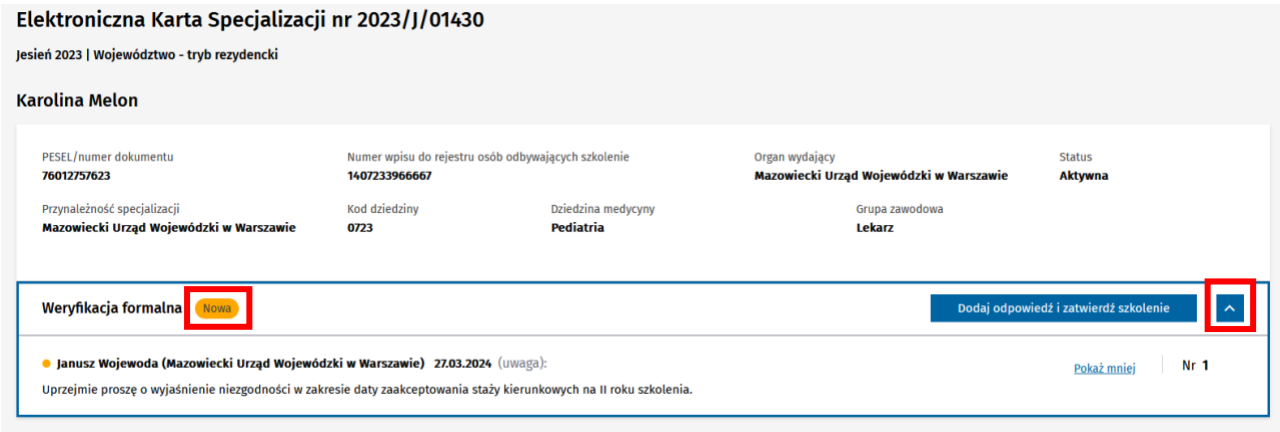

Rysunek 36 EKS ze zgłoszoną uwagą z weryfikacji formalnej

Po zwrocie EKS z uwagami jest ona w statusie **Aktywna** więc możesz wycofać zatwierdzenie elementów i przekazać je do Lekarza do poprawy. Uwagi, które nie są oznaczone jako **Nowe** wyświetlane są w formie skróconej. Aby wyświetlić całą treść uwagi naciśnij przycisk **Pokaż więcej**. Po uwzględnieniu uwag powinieneś **Dodać odpowiedź i zatwierdzić szkolenie**.

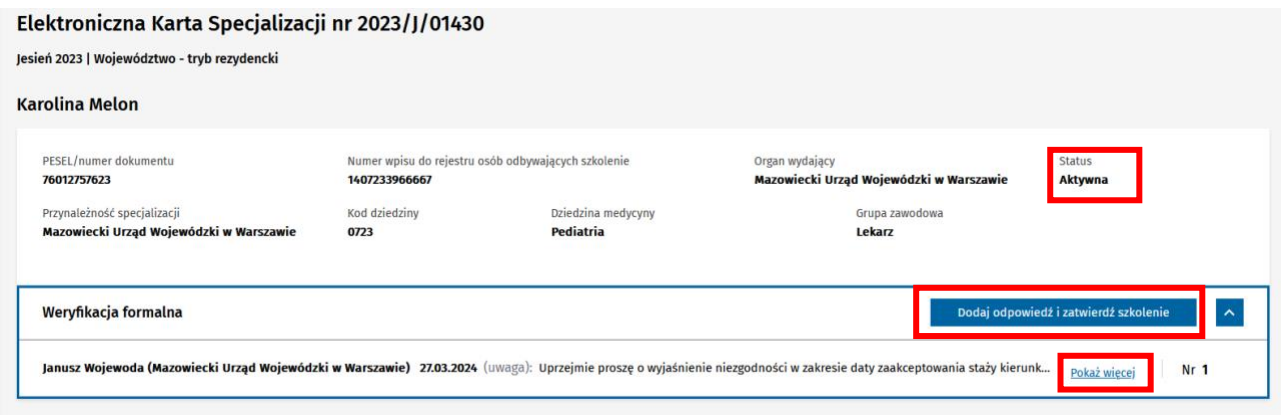

Rysunek 37 EKS z rozwiniętą sekcją Weryfikacji formalnej

Spowoduje to wyświetlenie okna, w którym musisz wpisać **Odpowiedź na uwagi formalne** i możesz dodać **Załączniki**.

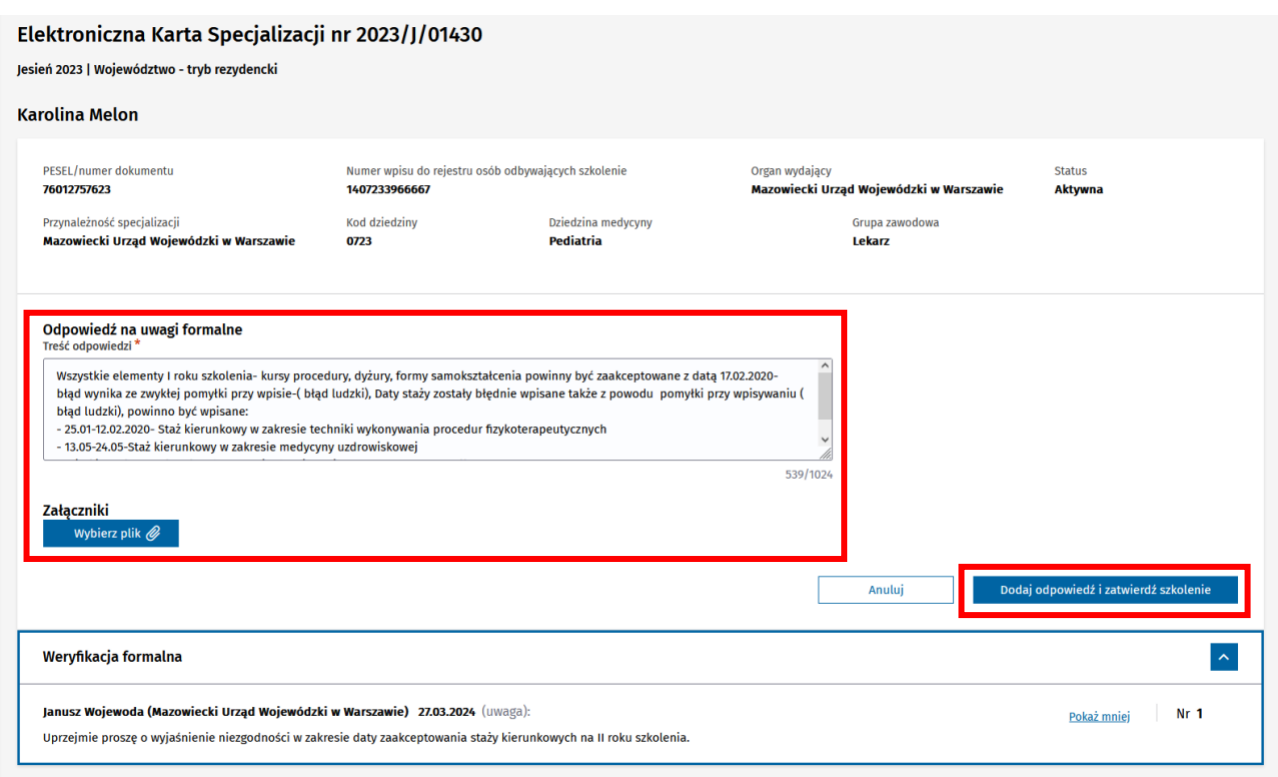

Rysunek 38 Odpowiedź na uwagi formalne

r.

Po wybraniu przycisku **Dodaj odpowiedź i zatwierdź szkolenie** zostaniesz poproszony o potwierdzenie. Po wybraniu **Zatwierdź EKS** Urząd otrzyma informację o odpowiedzi, a karta szkolenia zmieni status na Weryfikowana formalnie.

۷

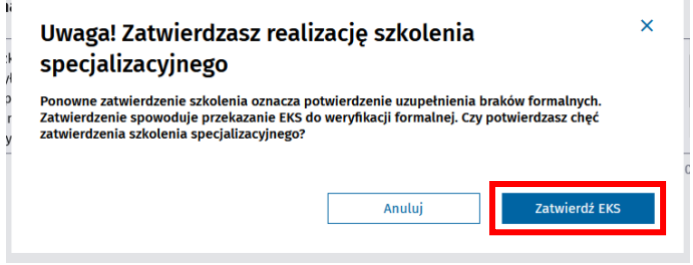

Rysunek 39 Potwierdzenie odpowiedzi na uwagi formalne

# <span id="page-23-0"></span>**7. Zatwierdzenie EKS po uzupełnieniu szkolenia**

Jeśli po weryfikacji merytorycznej, wykonanej przez Konsultanta krajowego lub wojewódzkiego, karta szkolenia została zaopiniowana negatywnie, szkolenie musi zostać przez Lekarza uzupełnione. Uzupełnienie szkolenia w ramach EKS polega na dodaniu przez Lekarza kolejnych realizacji i dotyczy tylko tych elementów szkolenia, które zgodnie z negatywną opinią Konsultanta wymagają uzupełnienia.

**Kierownik specjalizacji** oraz **Kierownik placówki szkoleniowej**, ma możliwość zatwierdzenia uzupełnionej realizacji elementów szkolenia, modułu, który je zawiera i szkolenia. Na zakładce Realizacja programu elementy do uzupełnienia oznaczone są pomarańczową ikoną.

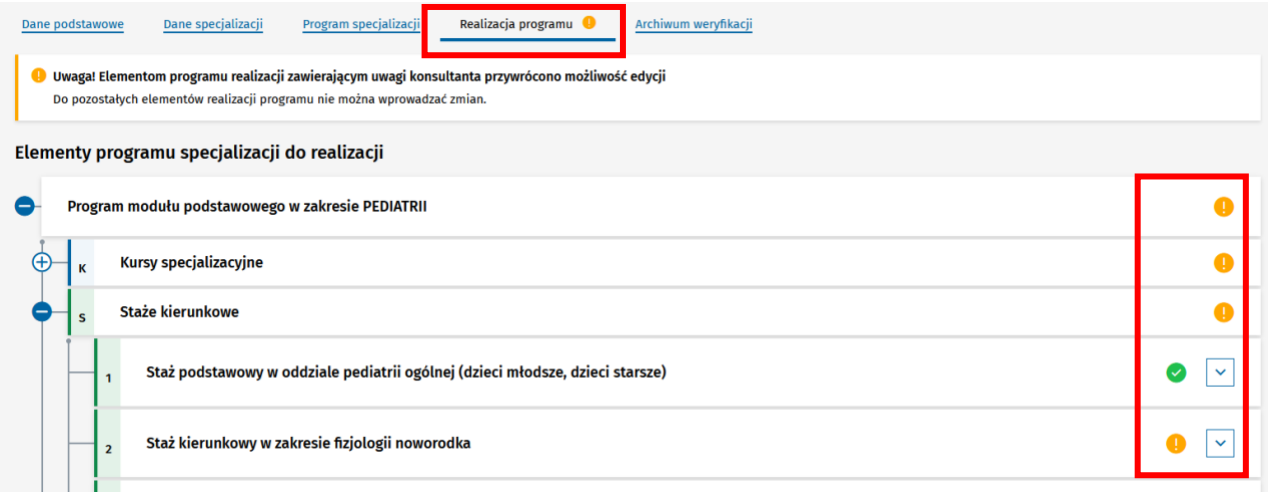

Rysunek 40 Realizacja programu z zaznaczonymi elementami realizacji do uzupełnienia

W nagłówku elementu do uzupełnienia wyświetlony jest **Szczegółowy opis elementu do uzupełnienia wraz z uzasadnieniem** dodany przez Konsultanta. Dodana realizacja jest widoczna na liście realizacji. Jest ona oznaczona tabletką **Uzupełnienie do weryfikacji z numerem weryfikacji merytorycznej**. W nagłówku elementu pokazana jest suma dni wprowadzonych w ramach **Uzupełnienia do danej weryfikacji**. Do **Zatwierdzenia** dostępne są wyłącznie uzupełnione realizacje z aktualnej weryfikacji merytorycznej. Zatwierdzanie elementów oraz modułów jest analogicznie do zatwierdzania wykonywanego w ramach realizacji przed weryfikacją merytoryczną opisanego w rozdziale **Error! Reference source not found.**.

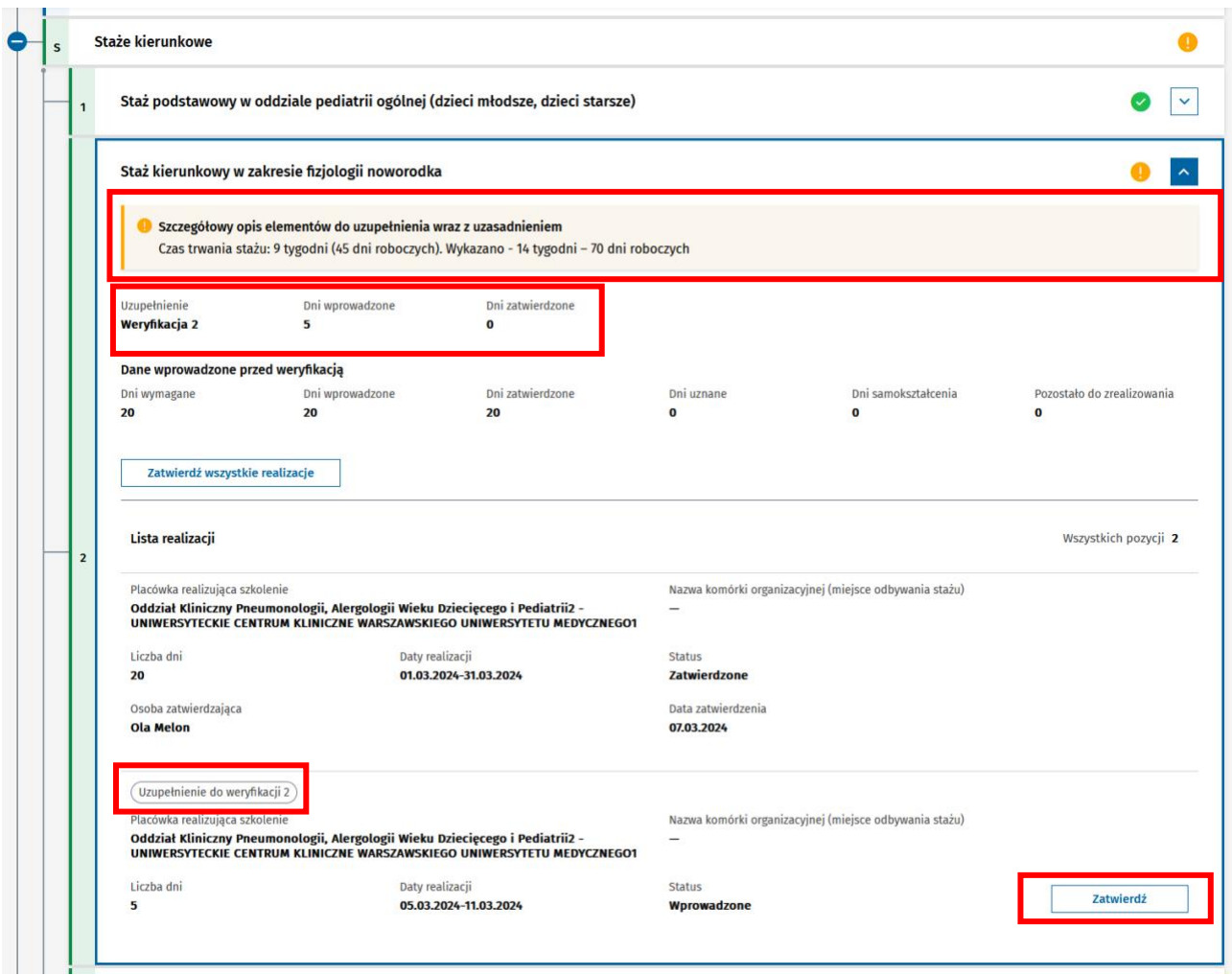

Rysunek 41 Zatwierdzenie uzupełnionej realizacji

Dla elementów realizacji, do których w poprzedniej weryfikacji były zgłoszone uwagi widoczny jest panel **Uwagi zgłoszone w trakcie wcześniejszych weryfikacji**. W panelu tym widoczna jest lista uwag z wcześniejszych weryfikacji.

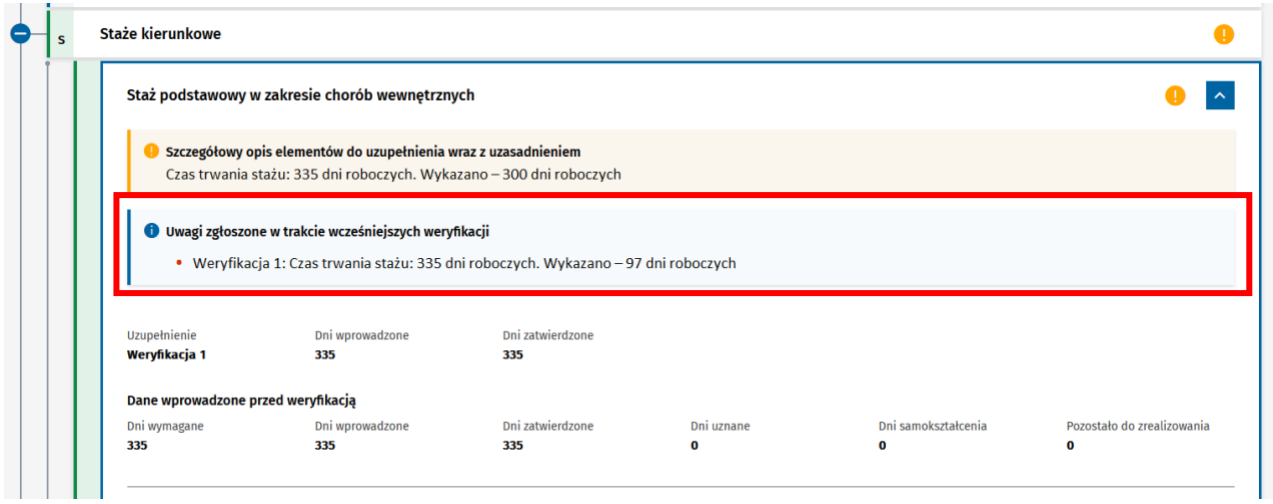

Rysunek 42 Powtórnie weryfikowany uzupełniony staż

Podobnie jak w przypadku zatwierdzenia ukończenia szkolenia przed uzupełnieniem, zatwierdzić szkolenie możesz pod warunkiem, że wszystkie moduły zostały zatwierdzone. **Zatwierdzenie ukończenia szkolenia** po uzupełnieniu powoduje, że EKS jest ponownie w statusie **Weryfikowana formalnie**. Na tym etapie nie możesz sam wycofać zatwierdzenia. Może to wykonać Urząd zgłaszając uwagi formalne.

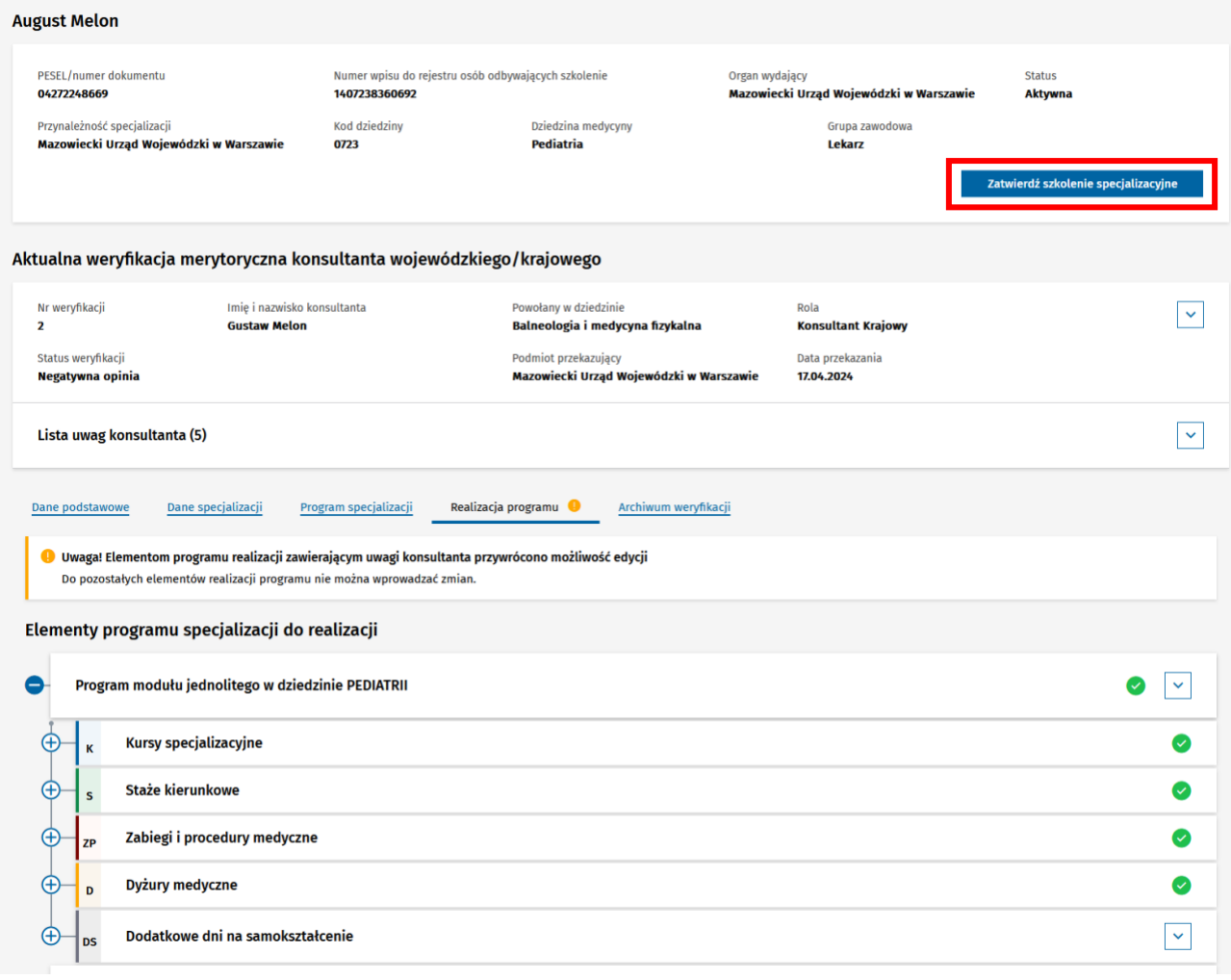

#### Rysunek 43 Zatwierdzenie EKS po uzupełnieniu

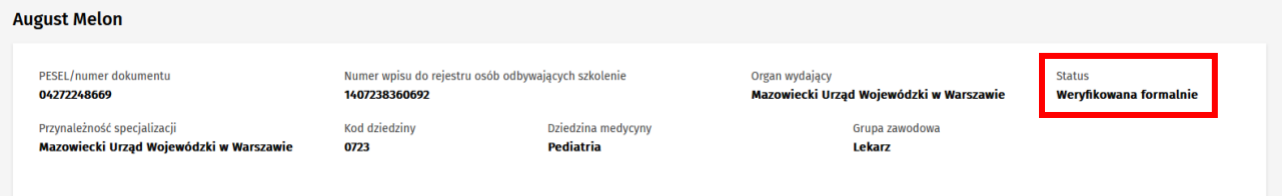

Rysunek 44 EKS w statusie weryfikowana formalnie

Po pomyślnej weryfikacji formalnej, karta specjalizacji jest przekazywana do Konsultanta celem przeprowadzenia kolejnej weryfikacji merytorycznej po uzupełnieniu szkolenia przez Lekarza.

**26** Z 26